# Distributed Play Box

## User's Manual

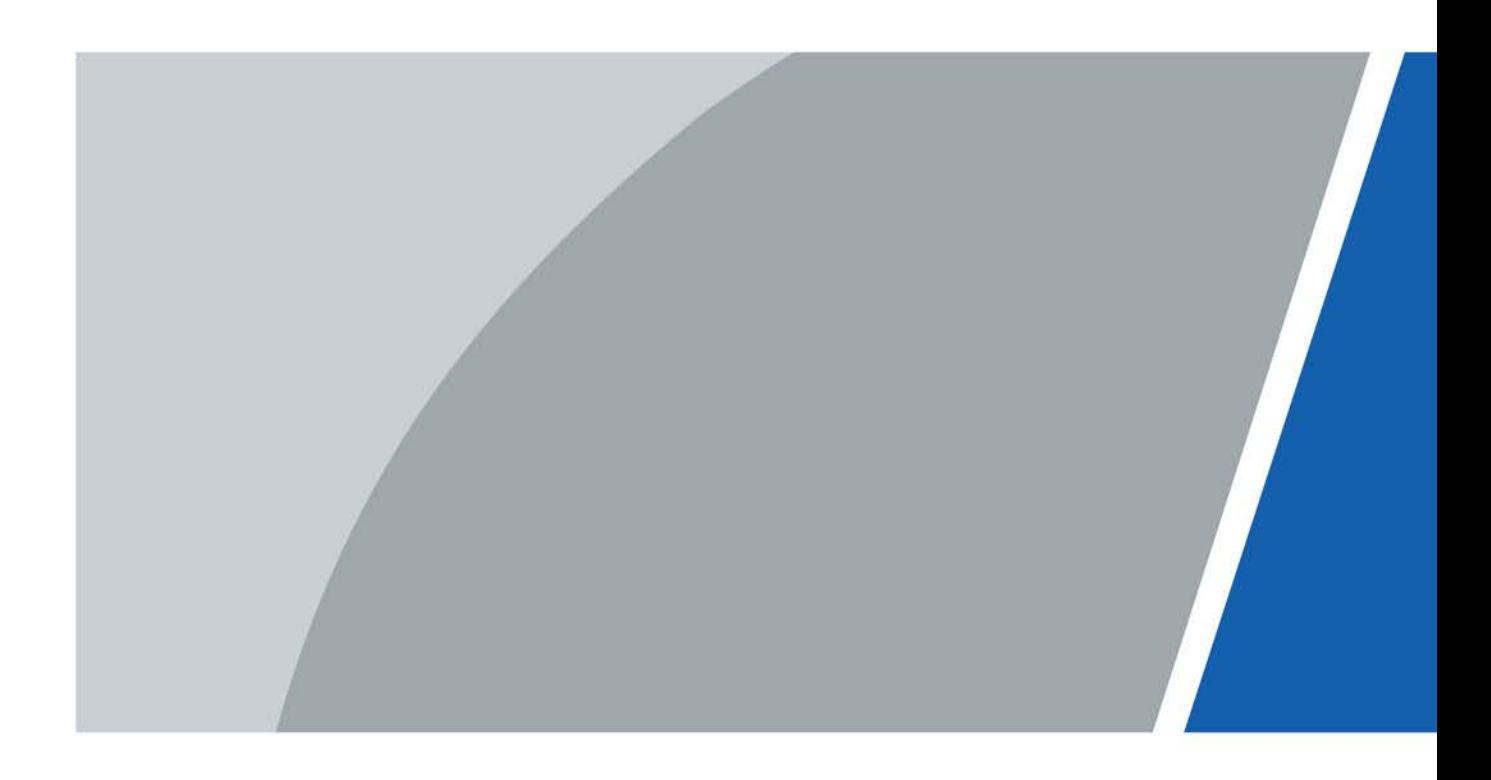

# Foreword

## <span id="page-1-0"></span>General

This manual introduces the installation, functions and operations of the distributed play box (hereinafter referred to as "the box"). Read carefully before using the box, and keep the manual safe for future reference.

## Safety Instructions

The following signal words might appear in the manual.

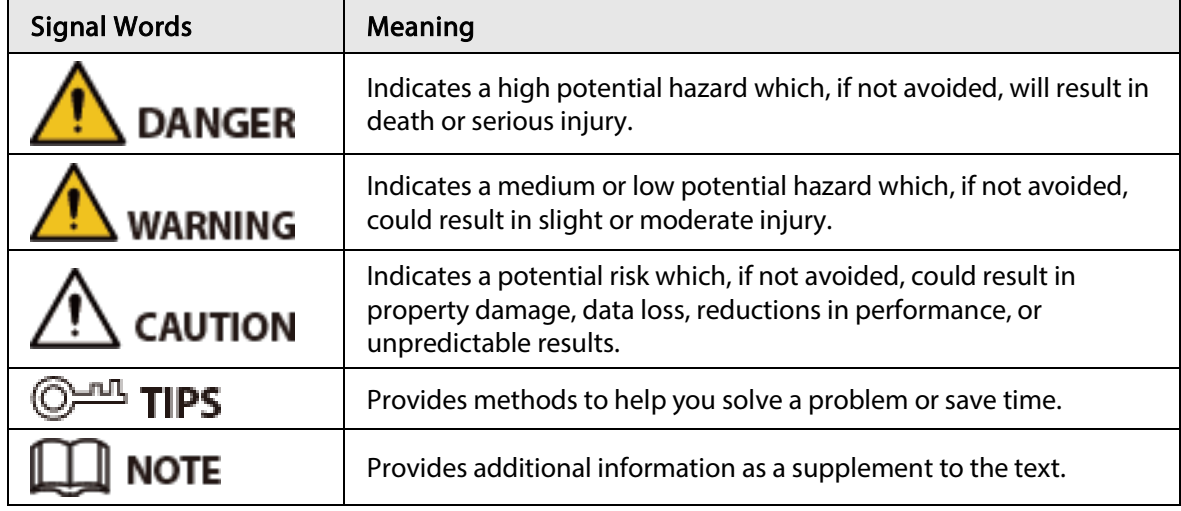

## Revision History

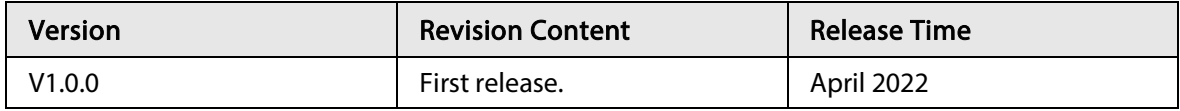

## Privacy Protection Notice

As the device user or data controller, you might collect the personal data of others such as their face, fingerprints, and license plate number. You need to be in compliance with your local privacy protection laws and regulations to protect the legitimate rights and interests of other people by implementing measures which include but are not limited: Providing clear and visible identification to inform people of the existence of the surveillance area and provide required contact information.

## About the Manual

- The manual is for reference only. Slight differences might be found between the manual and the product.
- We are not liable for losses incurred due to operating the product in ways that are not in compliance with the manual.
- The manual will be updated according to the latest laws and regulations of related jurisdictions. For detailed information, see the paper user's manual, use our CD-ROM, scan the QR code or visit our official website. The manual is for reference only. Slight differences might be found between the electronic version and the paper version.
- All designs and software are subject to change without prior written notice. Product updates

might result in some differences appearing between the actual product and the manual. Please contact customer service for the latest program and supplementary documentation.

- There might be errors in the print or deviations in the description of the functions, operations and technical data. If there is any doubt or dispute, we reserve the right of final explanation.
- Upgrade the reader software or try other mainstream reader software if the manual (in PDF format) cannot be opened.
- All trademarks, registered trademarks and company names in the manual are properties of their respective owners.
- Please visit our website, contact the supplier or customer service if any problems occur while using the device.
- If there is any uncertainty or controversy, we reserve the right of final explanation.

# <span id="page-3-0"></span>Important Safeguards and Warnings

This section introduces content covering the proper handling of the box, hazard prevention, and prevention of property damage. Read carefully before using the box, and comply with the guidelines when using it.

## Installation Requirements

## DANGER

- Improper use of the battery might result in a fire or explosion.
- Make sure to use the same model when replacing the battery.
- Use the standard power adapter. We will assume no responsibility for any problems caused by the use of a nonstandard power adapter.
- Use the power cords that are recommended for the region and conform to the rated power specifications.

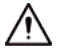

- Do not place the box in a place exposed to sunlight or near heat sources.
- Keep the box away from dampness, dust, and soot.
- Install the box on a stable surface to prevent it from falling.
- Put the box in a well-ventilated place, and do not block its ventilation.
- The power supply must conform to the requirements of ES1 in IEC 62368-1 standard and be no higher than PS2. Please note that the power supply requirements are subject to the device label.
- The device is a class I electrical appliance. Make sure that the power supply of the device is connected to a power socket with protective earthing.
- The appliance coupler is a disconnection device. Keep it at a convenient angle when using it.

## Operation Requirements

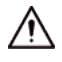

- Do not drop or splash liquid onto the box, and make sure that there is no object filled with liquid on the box to prevent liquid from flowing into it.
- Operate the box within the rated range of power input and output.
- Do not disassemble the box.
- Use the box under allowed humidity and temperature conditions. Operating temperature: –10 °C to +55 °C (14 °F to 113 °F).

# **Table of Contents**

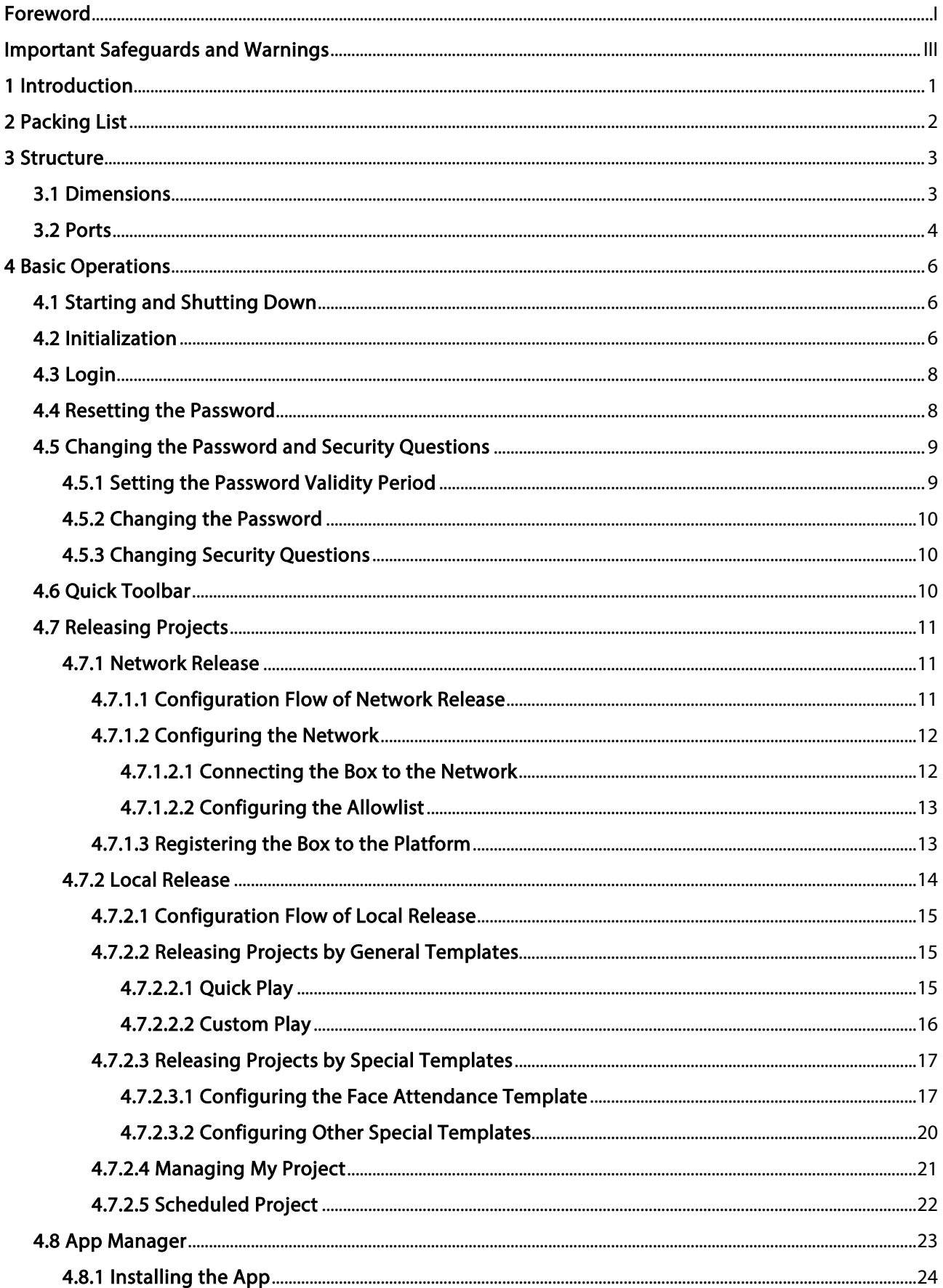

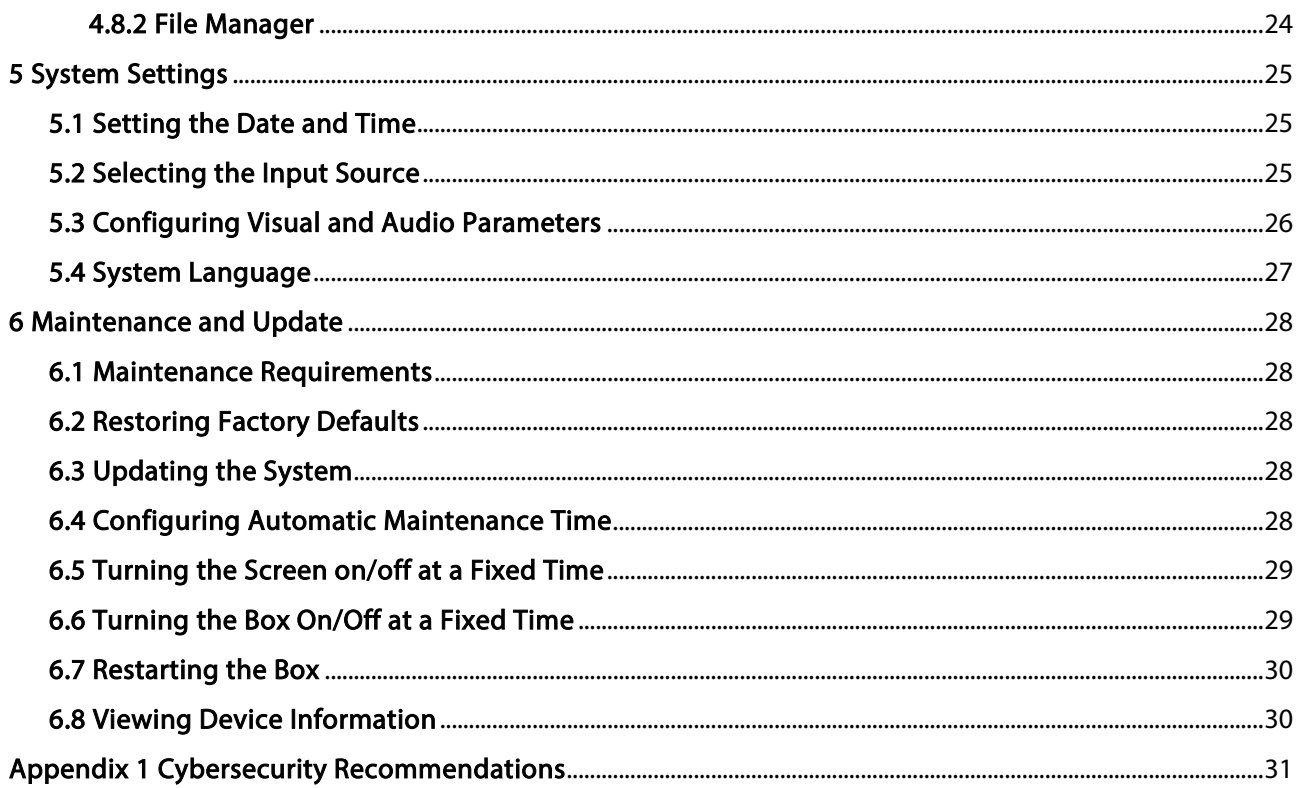

# 1 Introduction

<span id="page-6-0"></span>The play box is a new generation of smart cloud information terminal integrated with multimedia information release, advertisement release, audio power amplifier, and network access. Based on an industrial design scheme, it is paired with the information release management platform that features B/S architecture. The box can play images, videos, and scroll captions in both full screen or split screen. You can set multiple play modes on the platform such as loop, timed playing, inter-cut and idle-time playing for multidimensional and flexible control over the time videos are played, their sequence, content and position.

The box is highly suitable for use in residential communities, factories, schools, and more. It can also be used in various industries such as elevator, finance, catering, media, hotel, transportation, and education.

# 2 Packing List

<span id="page-7-0"></span>Check whether there is any obvious damage to the package box. Unpack the box and check whether the components are complete according to the packing list.

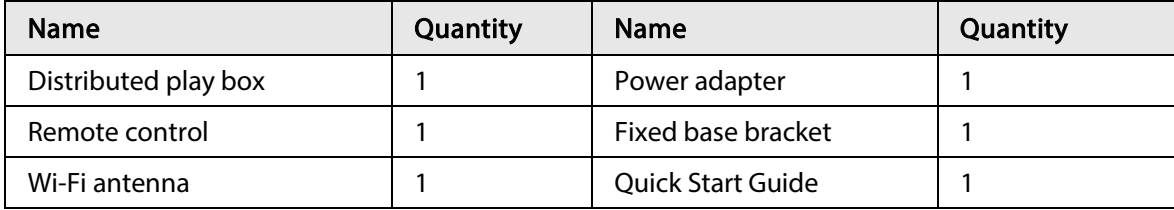

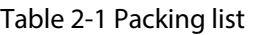

## <span id="page-8-1"></span><span id="page-8-0"></span>3.1 Dimensions

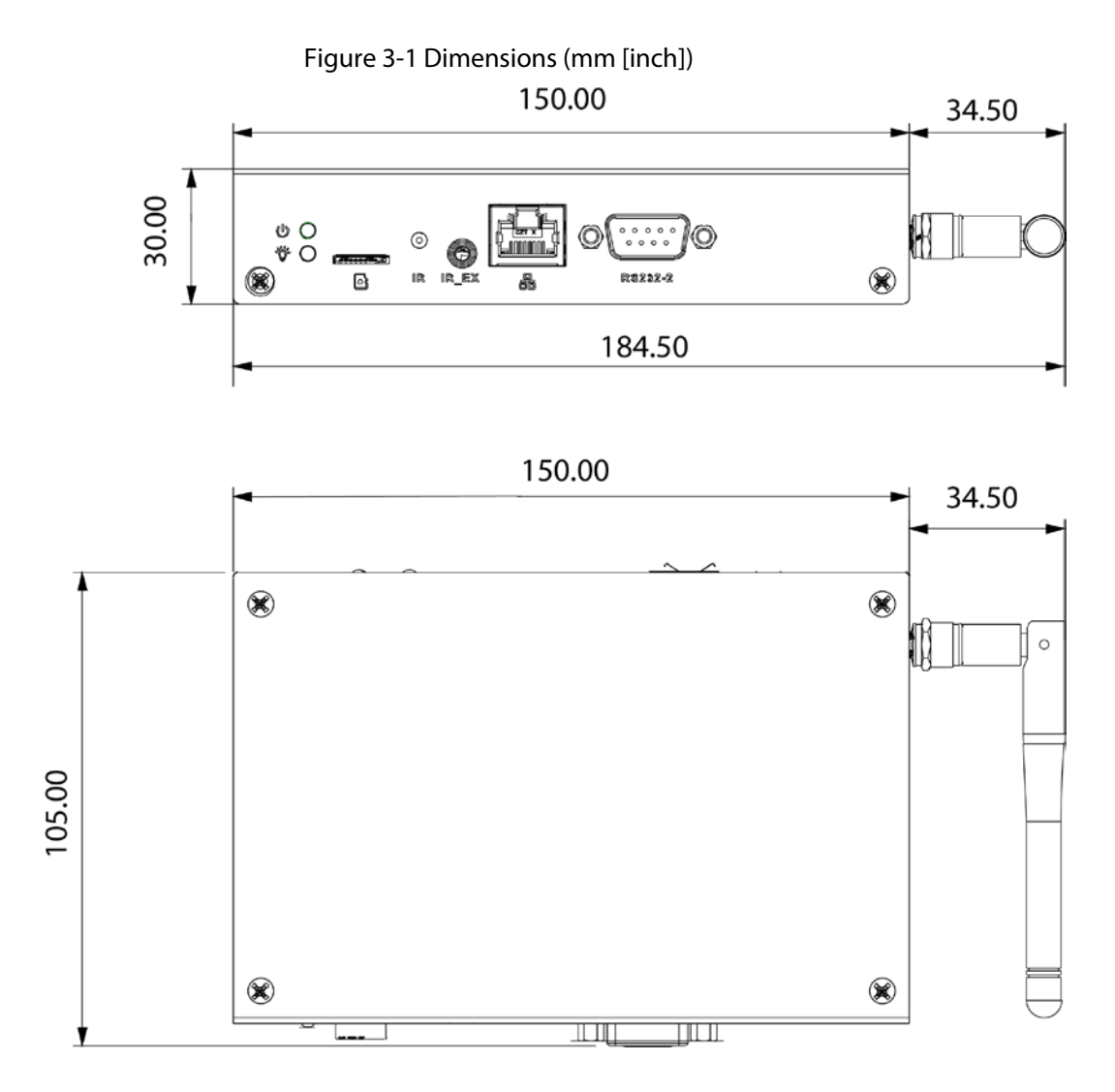

## <span id="page-9-0"></span>3.2 Ports

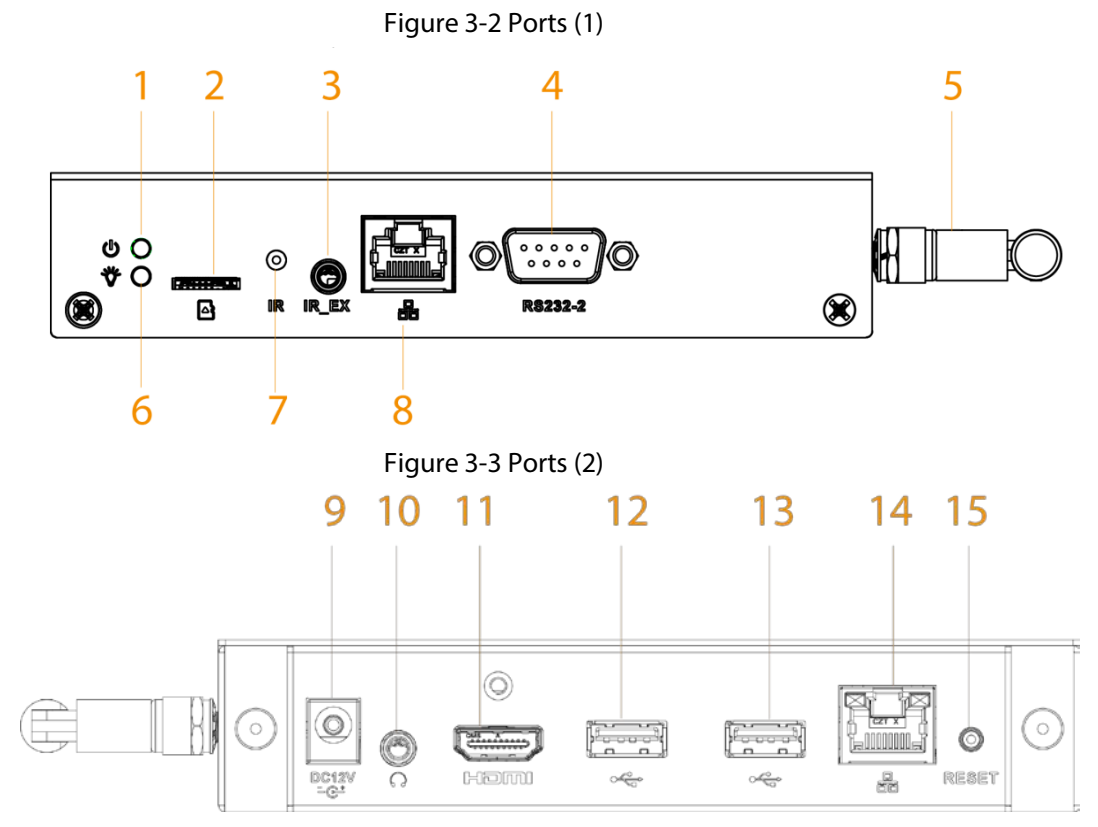

Table 3-1 Port description

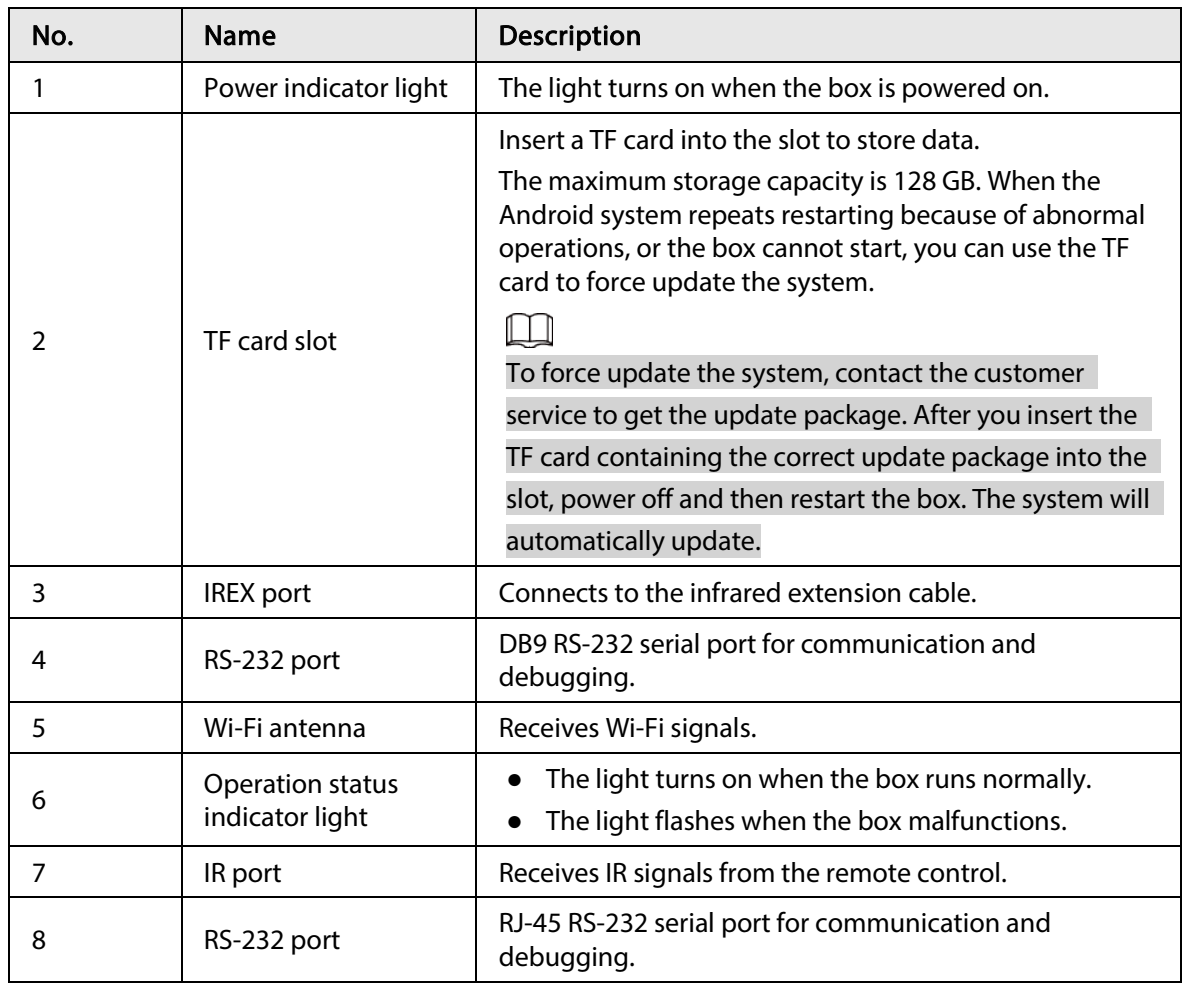

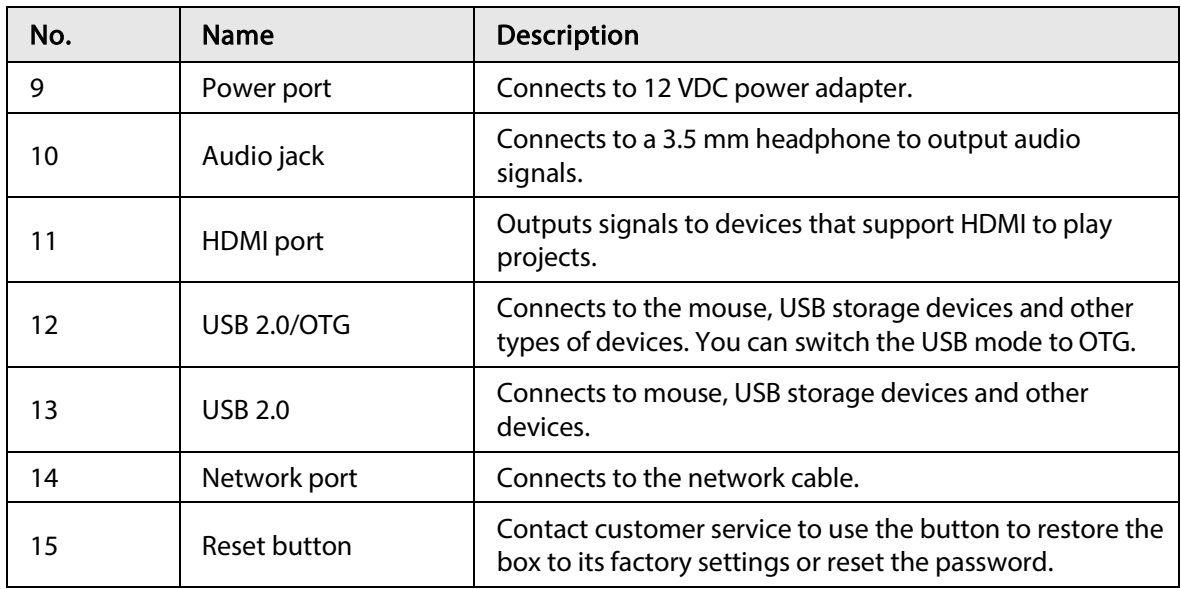

# 4 Basic Operations

<span id="page-11-0"></span>Connect a mouse or use a remote control to operate the box. This chapter uses connecting a mouse for device operations as the example.

## <span id="page-11-1"></span>4.1 Starting and Shutting Down

## .

- Before you start the box, check whether the input voltage matches the rated voltage of the box.
- To ensure stable operation and long service life of the box and external devices connected to the box, follow national standards and provide a power supply with stable voltage and low ripple interference.

## Starting the box

Plug in the power cord, and then turn on the switch. The box starts.

## Shutting down the box

Turn off the switch and then unplug the power cord. The box shuts down.

## <span id="page-11-2"></span>4.2 Initialization

When you log in for the first time or after you restore the factory settings, you need to initialize the box. After that, you can configure and operate the box.

- Step 1 Power on the box.
- Step 2 Select the language, and then click Save and Next.
- Step 3 Read the software license agreement, and then click Next.
- Step 4 Enter and confirm the password, and then click OK.

Figure 4-1 Enter password

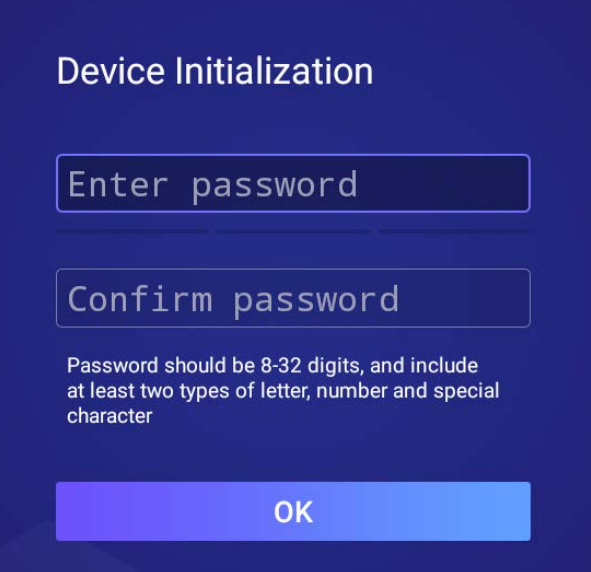

Step 5 Set your security questions.

 $\Box$ 

### Click Skip if you do not want to configure the security questions.

- 1. Select the security questions and then configure the corresponding answers.
- 2. Click Save and Next.

### Figure 4-2 Password protection

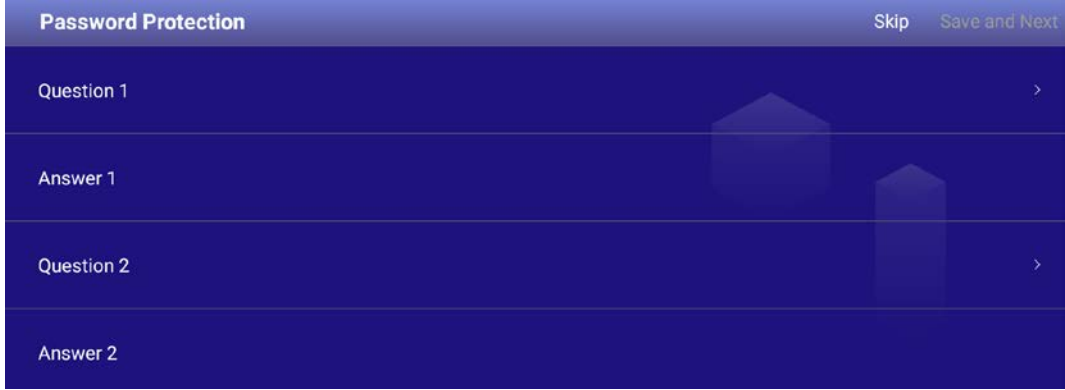

Step 6 Set the device name.

- 1. Click  $\boxed{2}$  to set the device name.
- 2. Click Save and Next.
- Step 7 Configure network settings.

 $\Box$ 

Click Skip if you do not want to configure the network settings.

1. Select a network type and then configure network settings.

### Table 4-1 Network settings

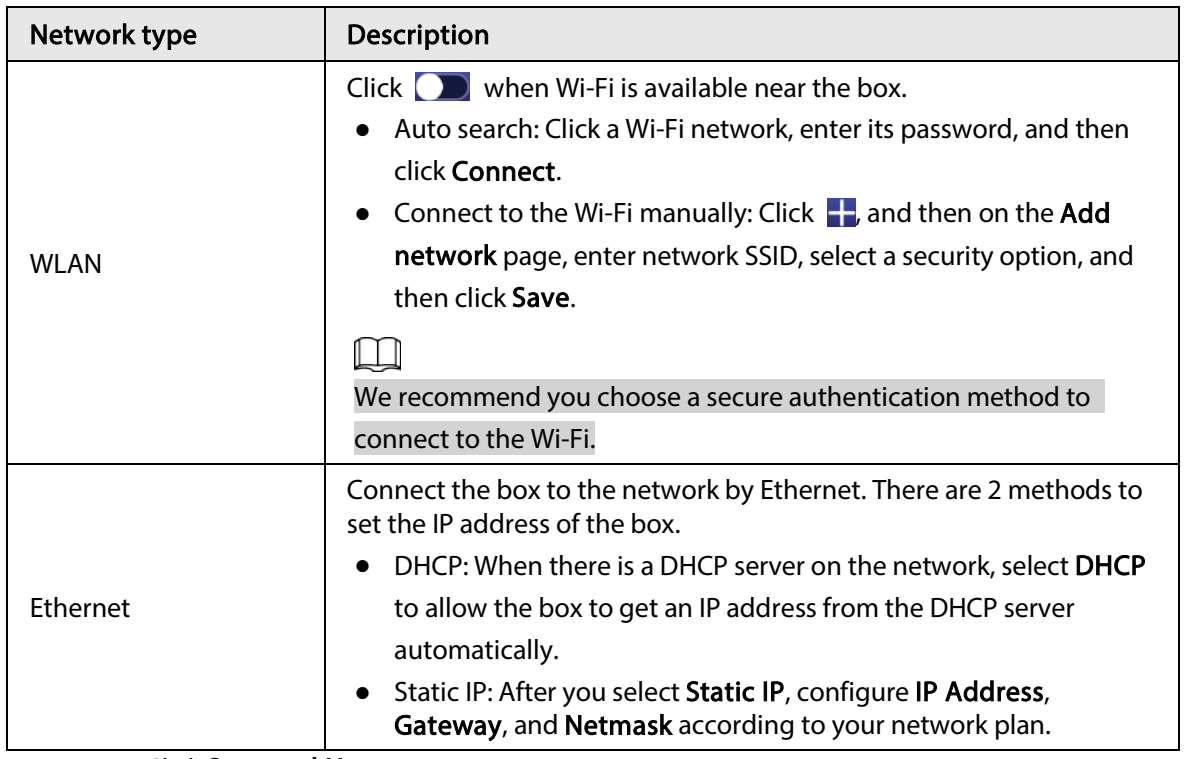

2. Click Save and Next.

Step  $8$  Register the box to the platform.

 $\Box$ 

### Click Skip to skip platform registration.

1. Enter the IP address or domain name, port of the platform (MPS or ICC), and the department ID.

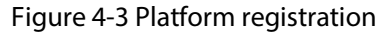

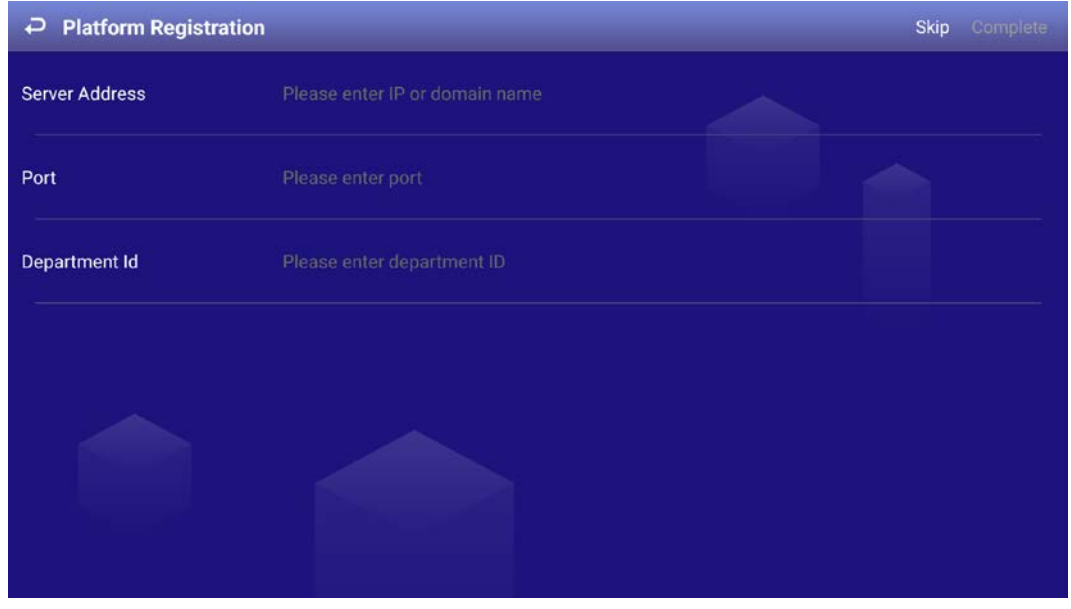

2. Click Complete.

## <span id="page-13-0"></span>4.3 Login

You need to log in to the system to perform operations when any of the following situations occurs.

- It is your first-time use after initialization.
- You locked the screen manually.
- The screen locked the screen automatically after a long period of inactivity.
- Step 1 Click any position on the screen.
- Step 2 Enter the password, and then click OK.

The home page or the page that was open before the screen is locked is displayed.

 $\Box$ 

After 5 consecutive failed login attempts, the system will prompt Account locked, restart or try again 5 minutes later.

## <span id="page-13-1"></span>4.4 Resetting the Password

- Step 1 On the login page, click Forgot Password.
- Step 2 Enter answers to all the security questions.
- Step 3 Click Confirm, enter the new password and then confirm it.

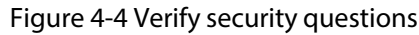

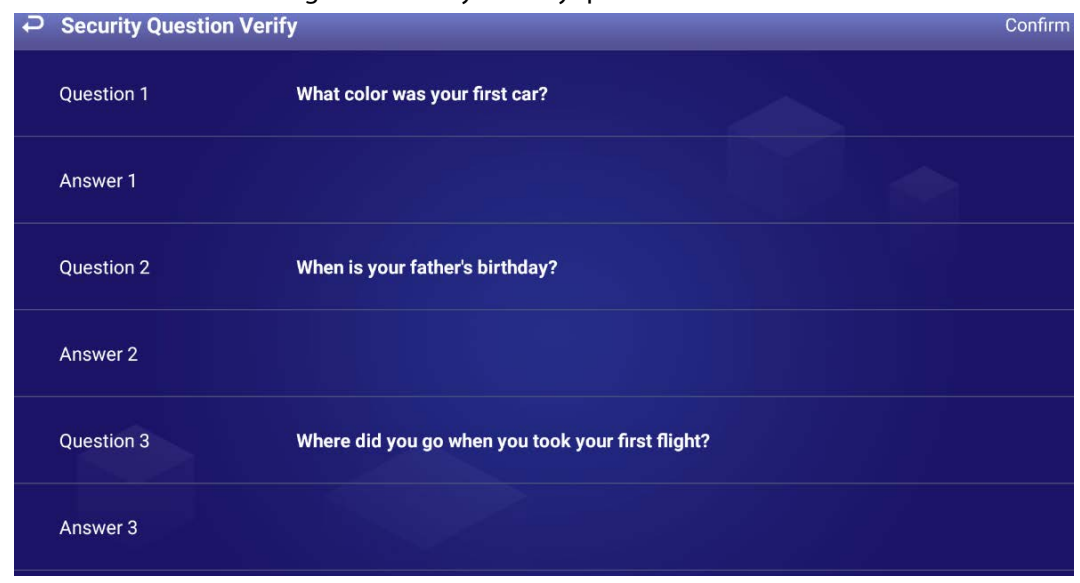

## <span id="page-14-0"></span>4.5 Changing the Password and Security Questions

We recommend changing the login password and security questions regularly to keep the box safe.

## <span id="page-14-1"></span>4.5.1 Setting the Password Validity Period

Step 1 On the home page, select Settings > Password Setting > Password Validity Period Setting.

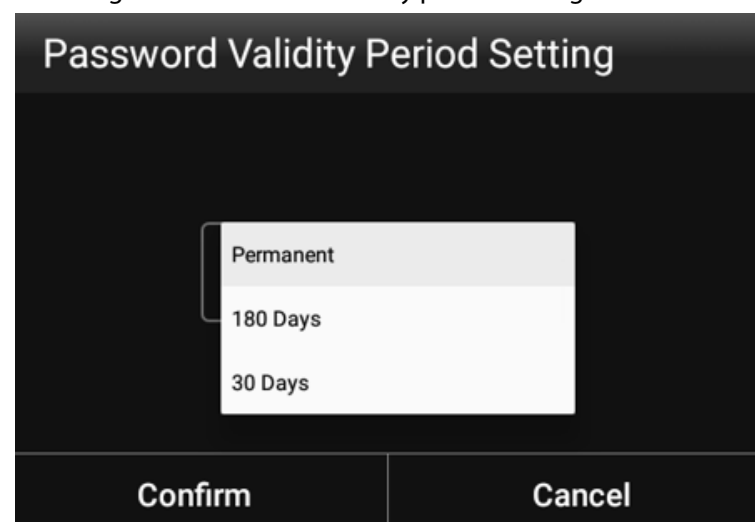

Figure 4-5 Password validity period setting

- Step 2 Select a password validity period. Permanent is selected by default.
- Step 3 Click Confirm.
- Step 4 (Optional) If the password remains unchanged after the validity period expires, the system will prompt you to change the password. Click Modify to change the password immediately; click Not Now to log in without changing the password.

## <span id="page-15-0"></span>4.5.2 Changing the Password

- Step  $1$  On the home page, select Settings > Password Setting > Password Setting.
- Step 2 Enter old password and new password, and then confirm your new password.
- Step 3 Click Save.

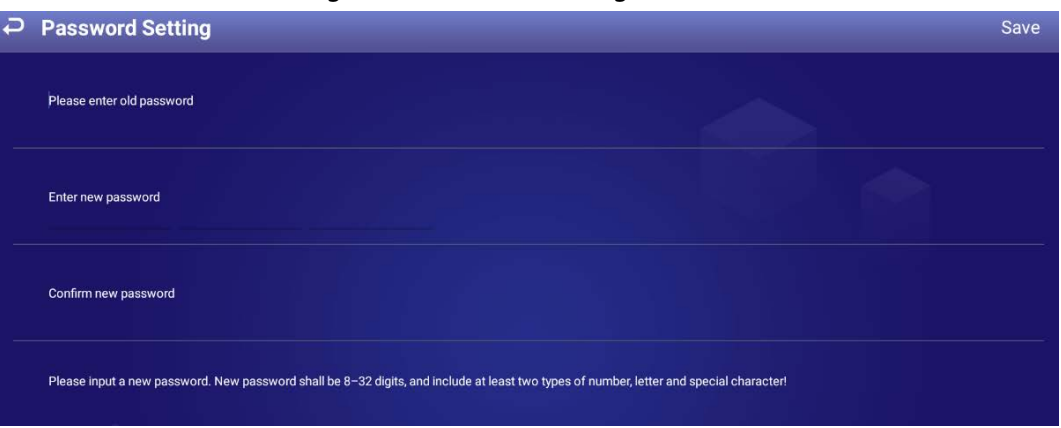

Figure 4-6 Password settings

## <span id="page-15-1"></span>4.5.3 Changing Security Questions

Step  $1$  On the home page, select Settings > Password Setting > Modify Security Question.

Figure 4-7 Modify security question

| د                 | <b>Modify Security Question</b>                   |  |
|-------------------|---------------------------------------------------|--|
| <b>Question 1</b> | What color was your first car?                    |  |
| Answer 1          |                                                   |  |
| <b>Question 2</b> | When is your father's birthday?                   |  |
| Answer 2          |                                                   |  |
| Question 3        | Where did you go when you took your first flight? |  |
| Answer 3          |                                                   |  |

Step 2 Change answers to the security questions.

 $\square$ 

To change your security questions, correctly answer the questions, click Clear, and then set them up again.

Step 3 Click Setting.

## <span id="page-15-2"></span>4.6 Quick Toolbar

The quick toolbar can help to improve your operation efficiency. Point to the bottom of the page, and then the quick toolbar is displayed.

Figure 4-8 Quick toolbar

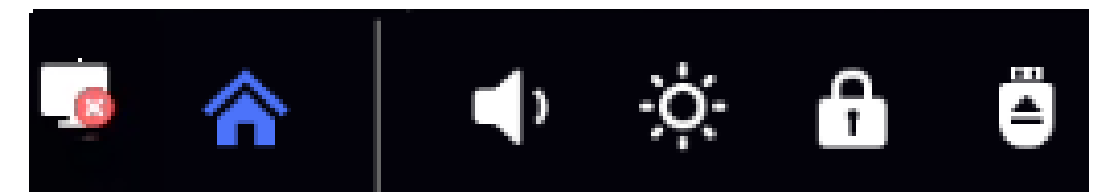

Table 4-2 Description of quick toolbar

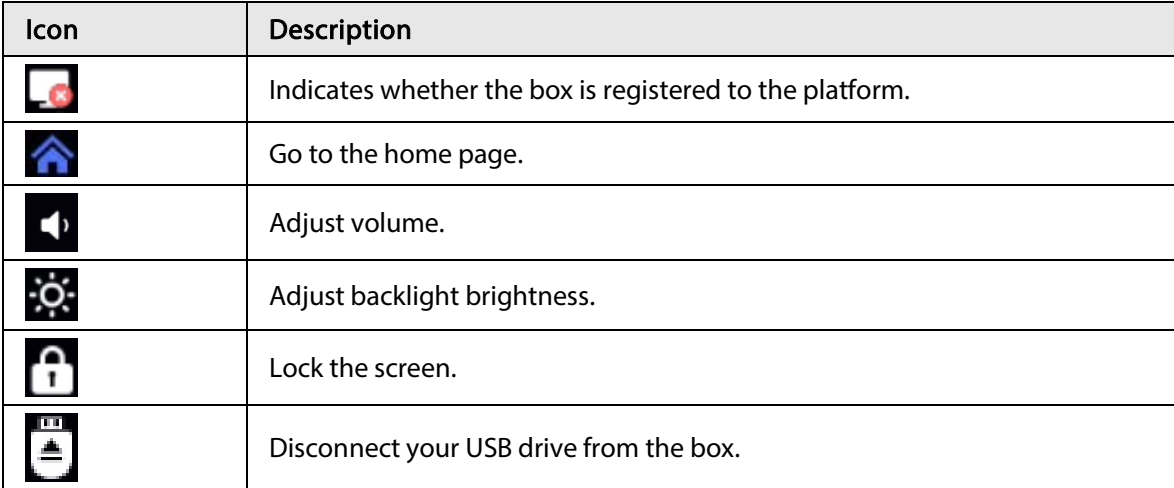

## <span id="page-16-0"></span>4.7 Releasing Projects

You can release projects locally or through the platform.

## <span id="page-16-1"></span>4.7.1 Network Release

Release projects through the network. Register the box to the platform when you use network release for the first time.

## <span id="page-16-2"></span>4.7.1.1 Configuration Flow of Network Release

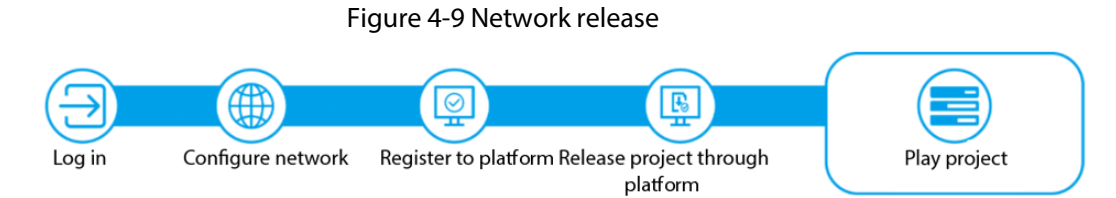

| Operation                           | <b>Description</b>                                                                                                    |
|-------------------------------------|----------------------------------------------------------------------------------------------------|
| Log in                              | Log in and configure the box. For details, see "4.3 Login".                                                                                                    |
| Configure network                   | Connects the box to the network. For details, see "4.7.1.2 Configuring the<br>Network".                                                                                             |
| Register the box to<br>the platform | After registering the box to the platform, you can release projects and<br>operate the box through the platform. For details, see "4.7.1.3 Registering<br>the Box to the Platform". |

Table 4-3 Configuration flow of network release

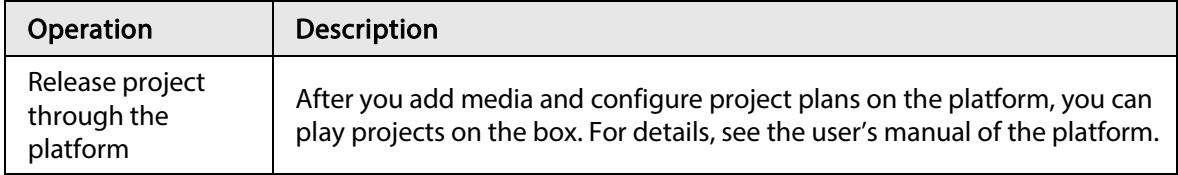

## <span id="page-17-0"></span>4.7.1.2 Configuring the Network

### <span id="page-17-1"></span>4.7.1.2.1 Connecting the Box to the Network

Connect your box to the network by Ethernet or WLAN. Also, once connected, it can be used as a hotspot for other devices.

### $Step 1$  On the home page, select Settings > Network Setting.

| Figure 4-TO Network Setting<br>P Network Setting (WLAN > Ethernet) |  |
|--------------------------------------------------------------------|--|
| Ethernet                                                           |  |
| <b>WLAN</b>                                                        |  |
| Portable hotspot                                                   |  |
| Allowlist                                                          |  |

Figure 4-10 Network setting

### Step 2 Configure the network type that you want to use.

#### Table 4-4 Configure network

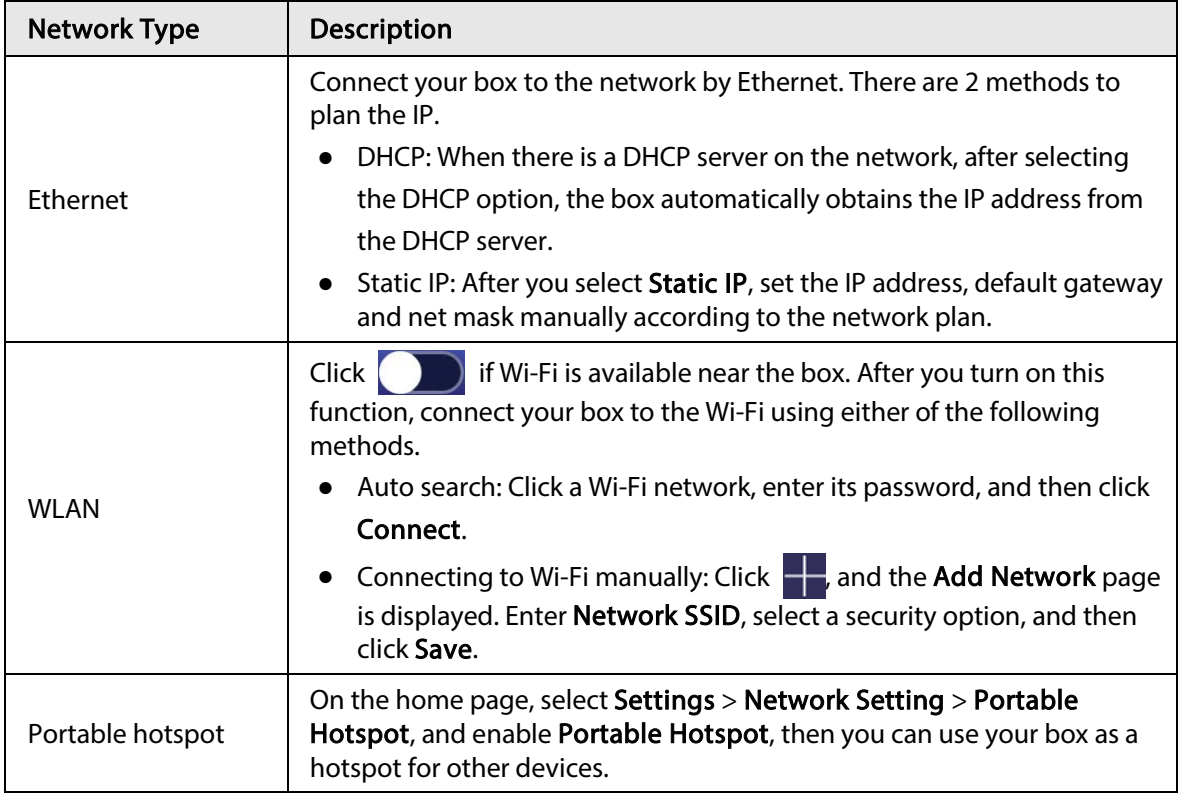

## <span id="page-18-0"></span>4.7.1.2.2 Configuring the Allowlist

Configure IP addresses that are allowed to access the box. Only IP addresses on the allowlist can be used to log in to the web interface. This is to enhance data security.

- Step 1 On the home page, select Settings > Network Setting > Allowlist.
- Step 2 Click  $\begin{pmatrix} 1 \\ 1 \end{pmatrix}$  to enable the allowlist.
- Step 3 Add the IP address of the target device to the allowlist.

1) Click  $\pm$ .

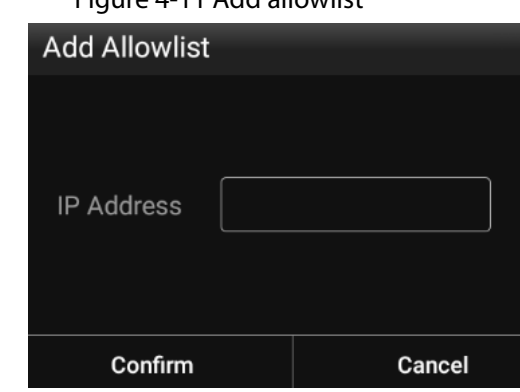

Figure 4-11 Add allowlist

- 2) Enter an IP address.
- 3) Click Confirm.

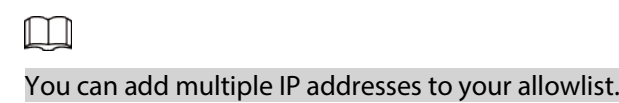

## <span id="page-18-1"></span>4.7.1.3 Registering the Box to the Platform

Register the box to the platform, and then you can release projects through the platform and play the projects on the box.

- The box and the platform are connected to the same network. To connect the box and the platform to the network, se[e "4.7.1.2.1 Connecting the Box to the Network".](#page-17-1)
- If allowlist is enabled, make sure that the IP address of the platform is added to the allowlist. For allowlist configuration, se[e "4.7.1.2.2 Configuring the Allowlist".](#page-18-0)

### Procedure

Step 1 On the home page, click Network Release.

#### Figure 4-12 Network release

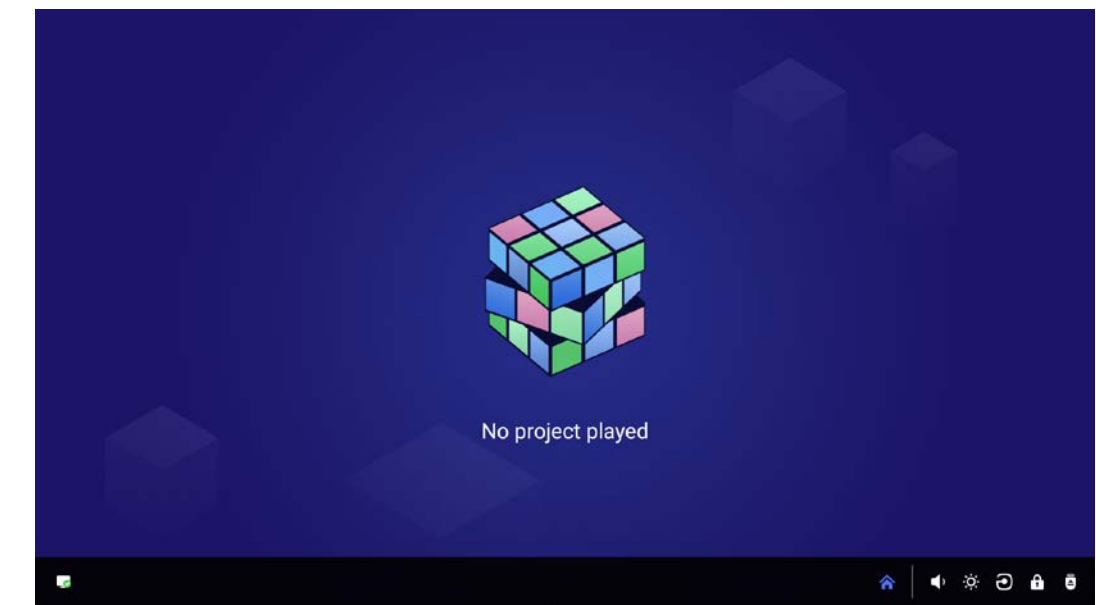

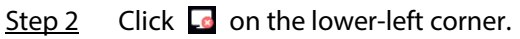

Figure 4-13 Platform address

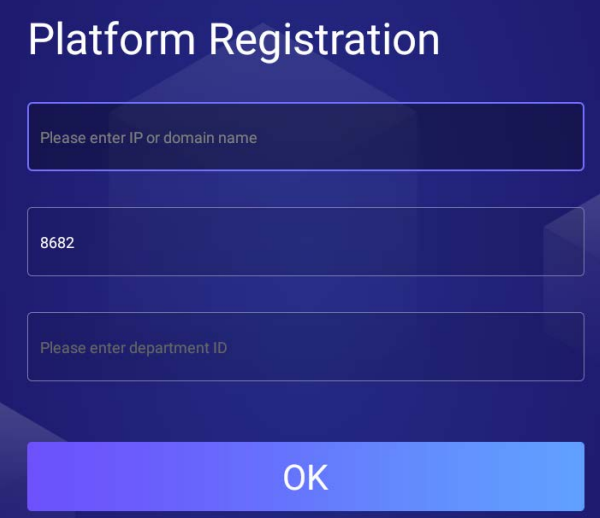

Step 3 Enter the IP address or domain name of the platform (MPS or ICC), the platform port and the ID of the department that the box is in.

 $\square$ 

After registration, you can only link the box with devices in the same department. For details on performing operations on the platform, see the corresponding user's manual.

Step 4 Click OK.

After successful registration, the icon on the lower-right corner changes to  $\Box$ .

## <span id="page-19-0"></span>4.7.2 Local Release

Add videos or pictures to projects, and release projects locally by using General or Special template.

## <span id="page-20-0"></span>4.7.2.1 Configuration Flow of Local Release

For General template, you can select Quick Play and Customized Play. For Special templates, you can select from Catering & Life, Special Offer & Promotion, Brand Publicity, Supermarket & Hotel, Info & News, Face Attendance, Stream Media, and Video Surveillance.

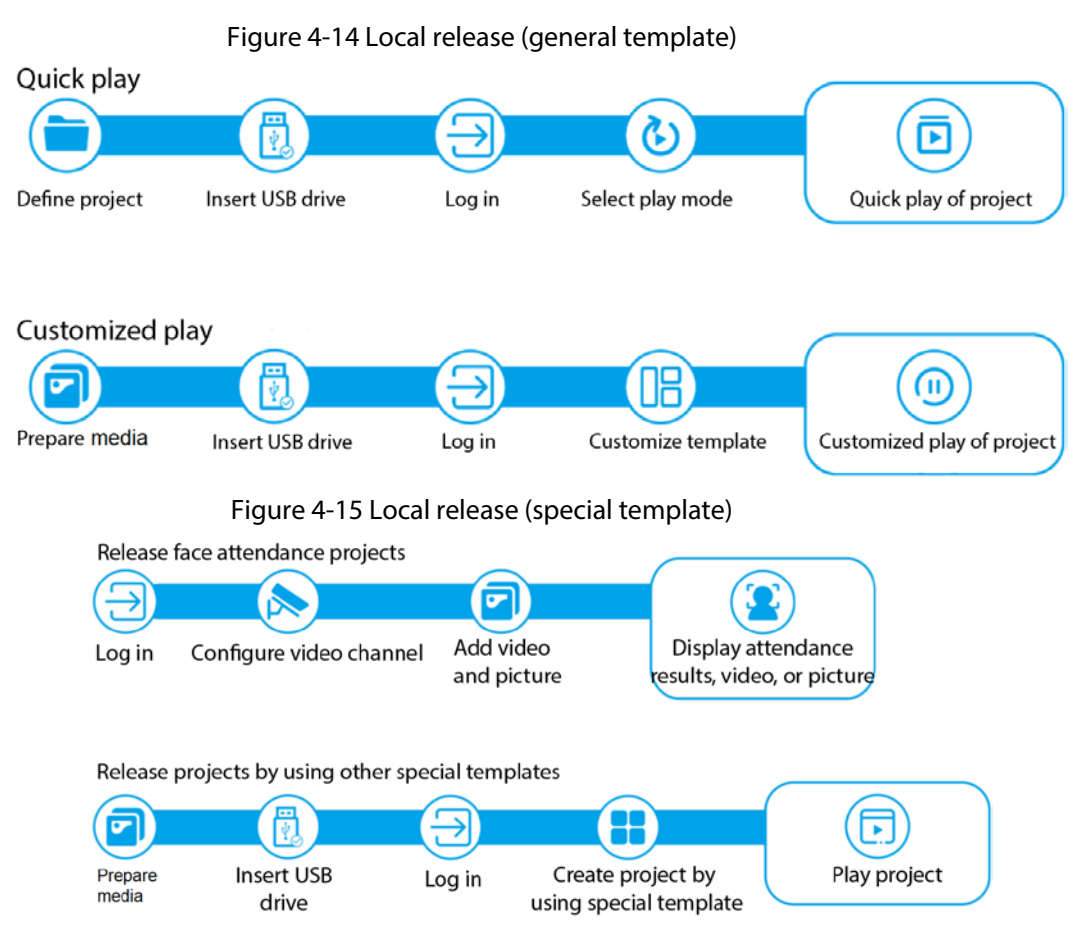

## <span id="page-20-1"></span>4.7.2.2 Releasing Projects by General Templates

## <span id="page-20-2"></span>4.7.2.2.1 Quick Play

Use the given templates to quickly release projects.

- Step 1 Connect the USB drive to your computer, create a folder named USBPLAY on the USB drive, and then save your media to the folder, such as videos, pictures, audio, and PDF files.
- Step 2 Insert the USB drive into the box.
- Step  $3$  On the home page, select Local Release > General > Quick Play.

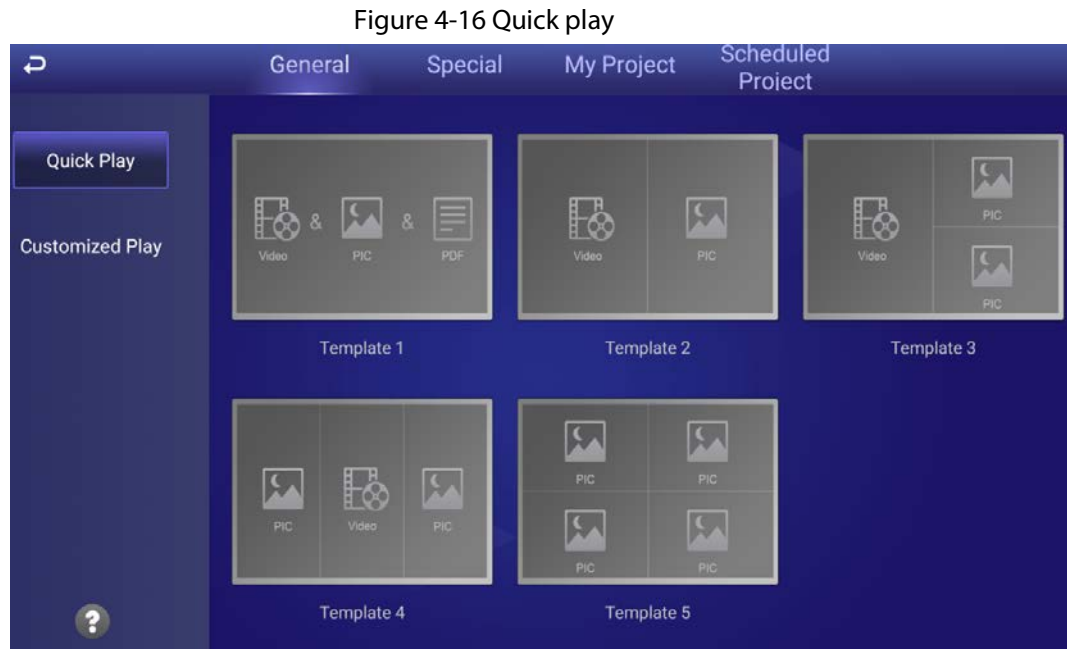

Step 4 Select a template.

The system will display the media in the USBPLAY folder. A picture is displayed for 10 seconds by default and a video to its end.

 $\square$ 

PDF files can be imported only to Template 1.

## <span id="page-21-0"></span>4.7.2.2.2 Custom Play

Define your own templates to release information.

Step 1 On the home page, select Local Release > General > Customized Play.

Figure 4-17 Customized play

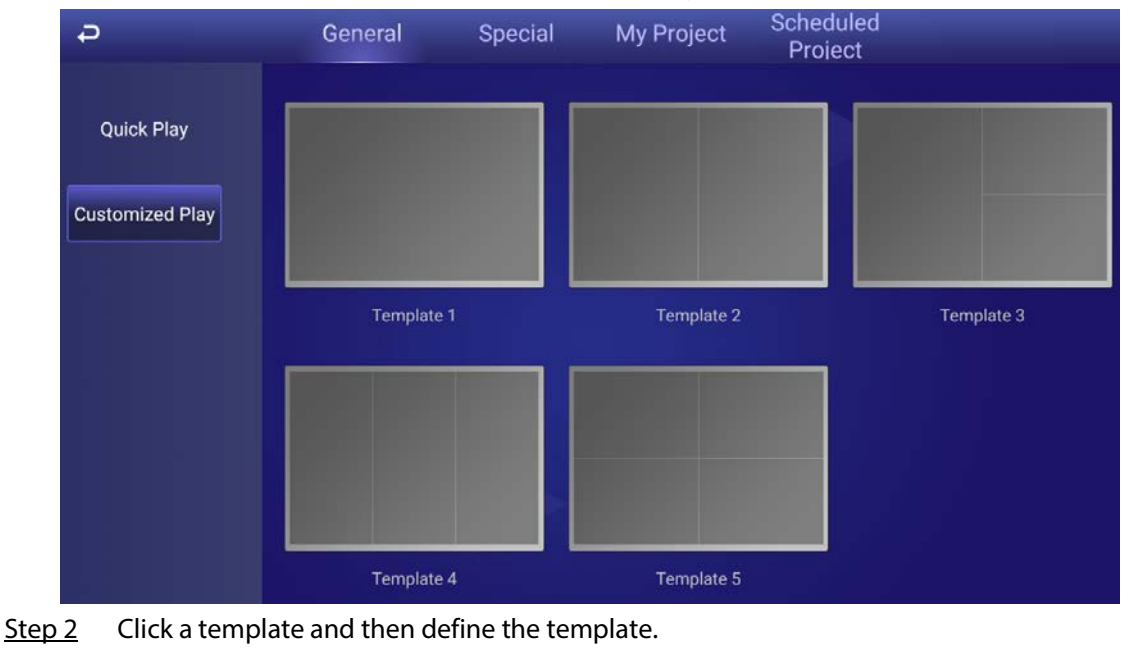

1) Click  $\begin{array}{|c|c|c|c|c|}\n\hline\n\hline\n\end{array}$ 

Figure 4-18 Add media

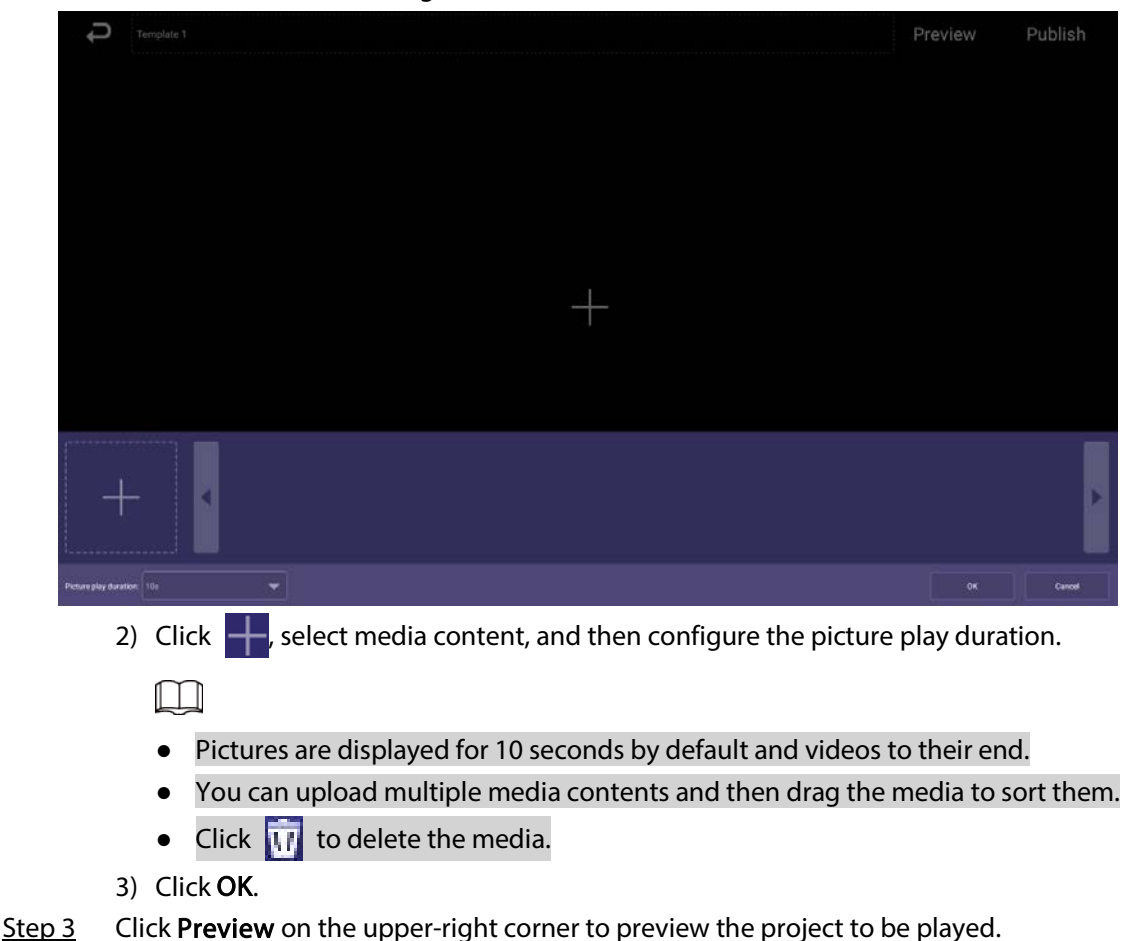

Step 4 Click Publish on the upper-right corner to play your project immediately.

## <span id="page-22-0"></span>4.7.2.3 Releasing Projects by Special Templates

Special templates include Catering & Life, Special Offer & Promotion, Brand Publicity, Supermarket & Hotel, Info & News, Face Attendance, Stream Media, and Video Surveillance. Select a template as needed.

## <span id="page-22-1"></span>4.7.2.3.1 Configuring the Face Attendance Template

Add a camera channel to the box, and then the face information captured by the camera will be displayed, such as the capture time and the similarity between the faces captured and faces saved in the database.

## **Prerequisites**

- When connecting your camera and the box through the DSS or PSS protocol, make sure that a registration code is assigned to the box by the DSS platform or the Smart PSS Plus client.
- The box, your camera, and the platform (for example DSS) are connected to the same LAN (Local Area Network).
- Your camera supports face detection and face comparison, and face database is configured.

## Procedure

- Step 1 On the home page, select **Local Release** > Special.
- Step 2 Click the Face Attendance template.

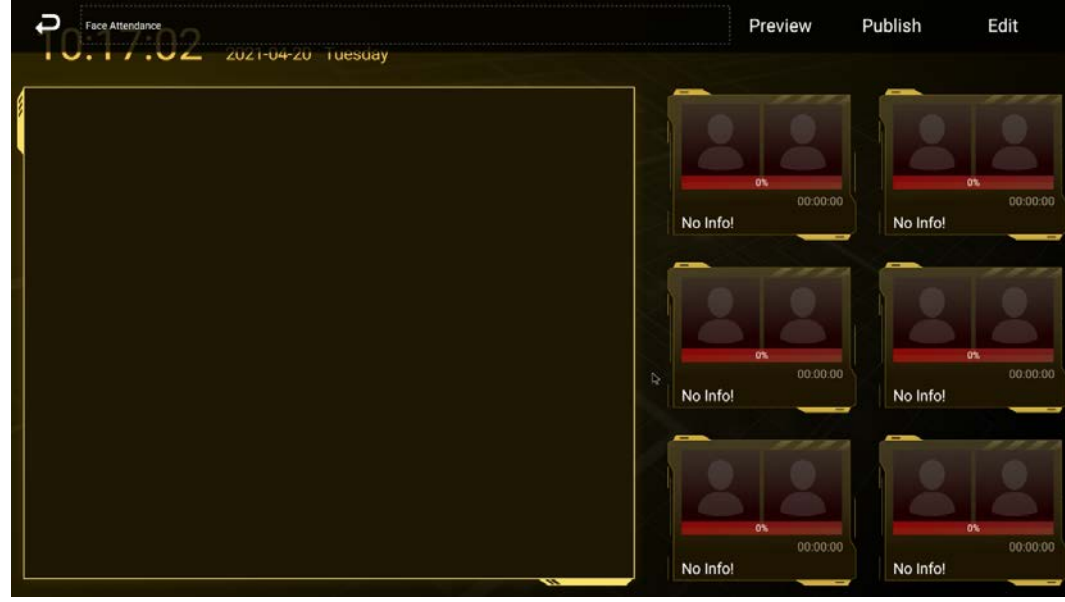

Figure 4-19 Configure face attendance template

Step 3 Click Edit on the upper-right corner.

Figure 4-20 Setting

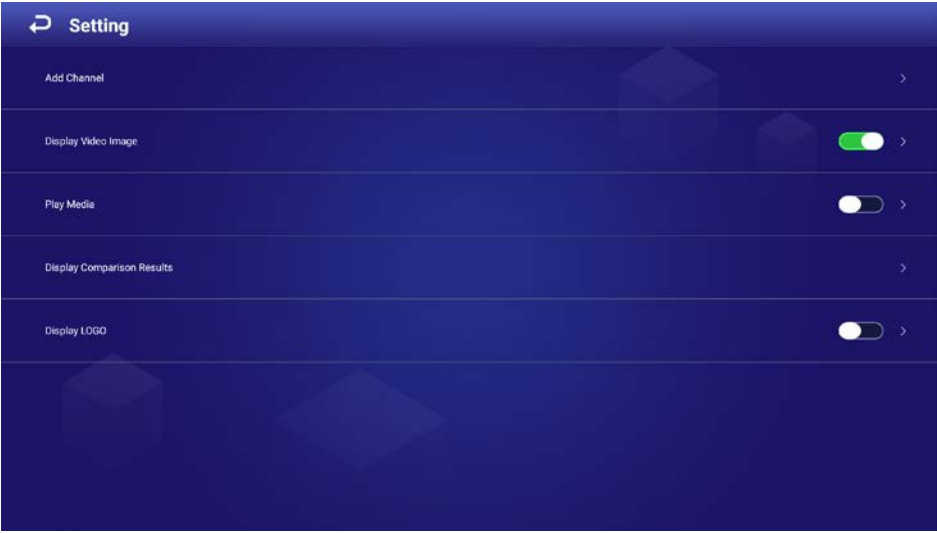

1) Click Add Channel.

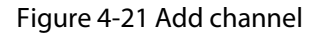

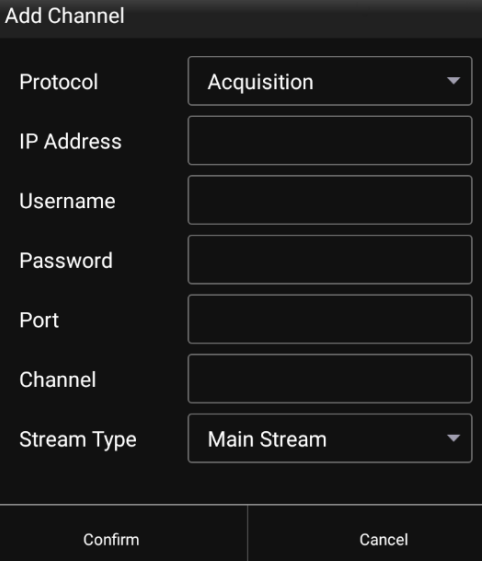

### 2) Configure the parameters.

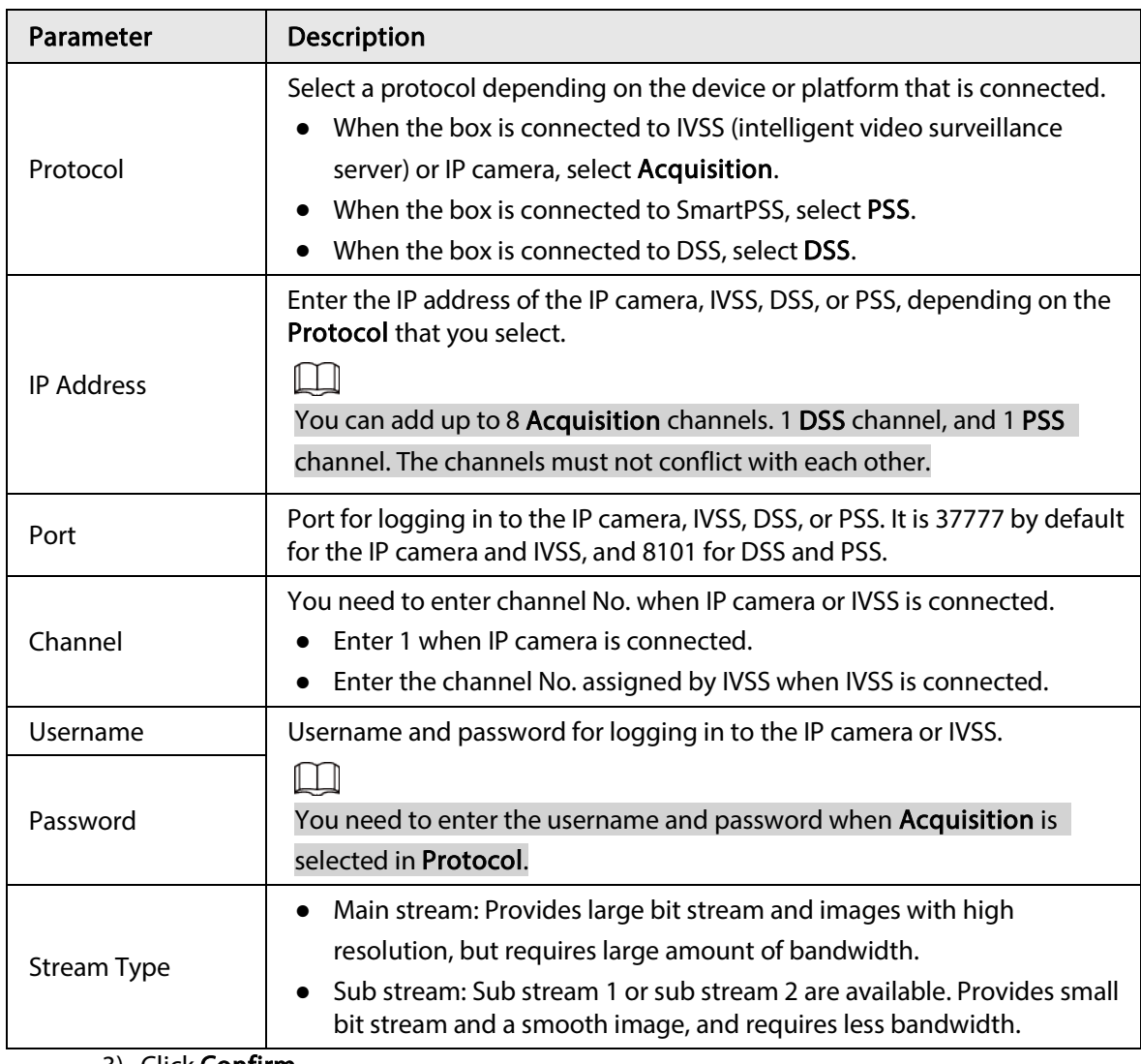

### Table 4-5 Description of adding channel

3) Click Confirm.

Step 4 Configure other parameters.

Table 4-6 Description of other parameters

| Parameter           | <b>Description</b>                                                                                                    |  |  |
|---------------------|----------------------------------------------------------------------------------------------------|--|--|
| Display Video Image | <b>Screen split:</b> You can view the video image of the added channels<br>$\bullet$<br>by 1, 2, 3, or 4 splits.<br><b>Switching time(seconds):</b> Switch to play the video of another<br>$\bullet$<br>added channel after the defined time.<br><b>Channel selection:</b> Select the channel to be played in each screen<br>$\bullet$<br>split. |  |  |
| Play Media          | Click $\blacksquare$ to add media (video or picture).<br>Select media, and then click $\overline{w}$ to delete it.<br>$\bullet$<br>Drag the media to sort them.<br>Pictures are displayed for 10 seconds by default and videos to their<br>$\bullet$<br>end.<br>Only one kind of media can be played at a time.                                  |  |  |

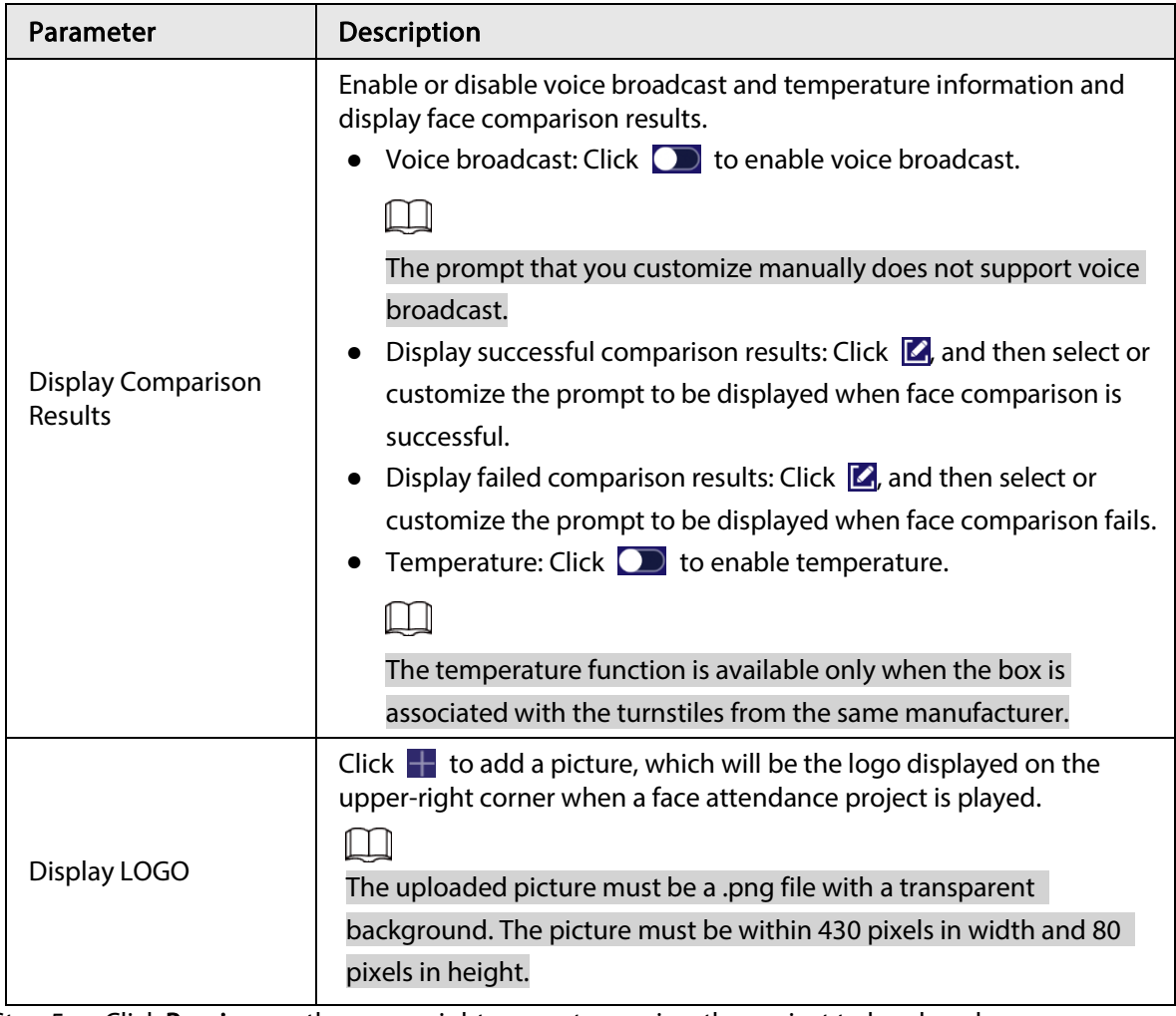

Step 5 Click Preview on the upper-right corner to preview the project to be played.

Step 6 Click Publish on the upper-right corner to play your project immediately.

## <span id="page-25-0"></span>4.7.2.3.2 Configuring Other Special Templates

The other special templates are similar in configurations. This sections uses the supermarket & hotel template as an example.

- Step  $1$  On the home page, select Local Release > Special.
- Step 2 Click a template that you want to define.
- Step 3 Configure the template.

1) Click  $+$ 

Figure 4-22 Add media

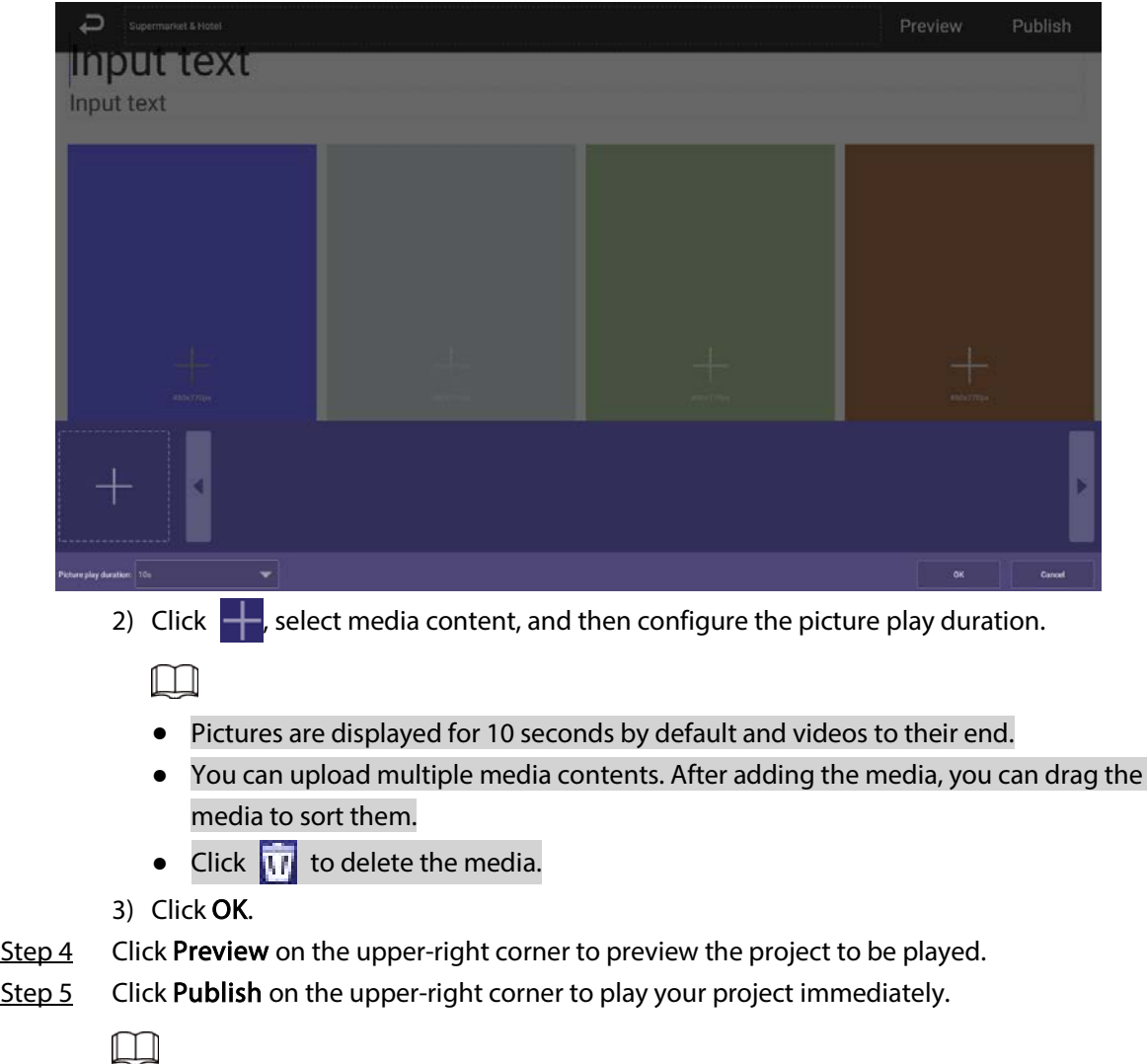

To use a special template exported from the platform, create a folder named TEMPLAT on the USB drive, export a template from the platform to the folder and then import the template to the box.

## <span id="page-26-0"></span>4.7.2.4 Managing My Project

On the home page, select Local Release > My Project, and then you can:

- View played projects and saved templates.
- Click a project to play it.
- Click  $\overline{w}$  and then select a project to delete the project.

Figure 4-23 My project

| $\overline{u}$                             |            | General | Special | My Project | Scheduled<br>Project |                          |
|--------------------------------------------|------------|---------|---------|------------|----------------------|--------------------------|
| 09:30:02<br>Attendance-2021-04-20 10:21:29 | <b>RRE</b> |         |         |            |                      |                          |
|                                            |            |         |         |            |                      | $\bar{\pmb{\mathrm{w}}}$ |

## <span id="page-27-0"></span>4.7.2.5 Scheduled Project

Configure which and when projects will be played.

## Procedure

- Step 1 On the home page, select Local Release > Scheduled Project.
- Step 2 Click  $\begin{array}{|c|c|c|}\hline \text{1} & \text{2} & \text{2} &$

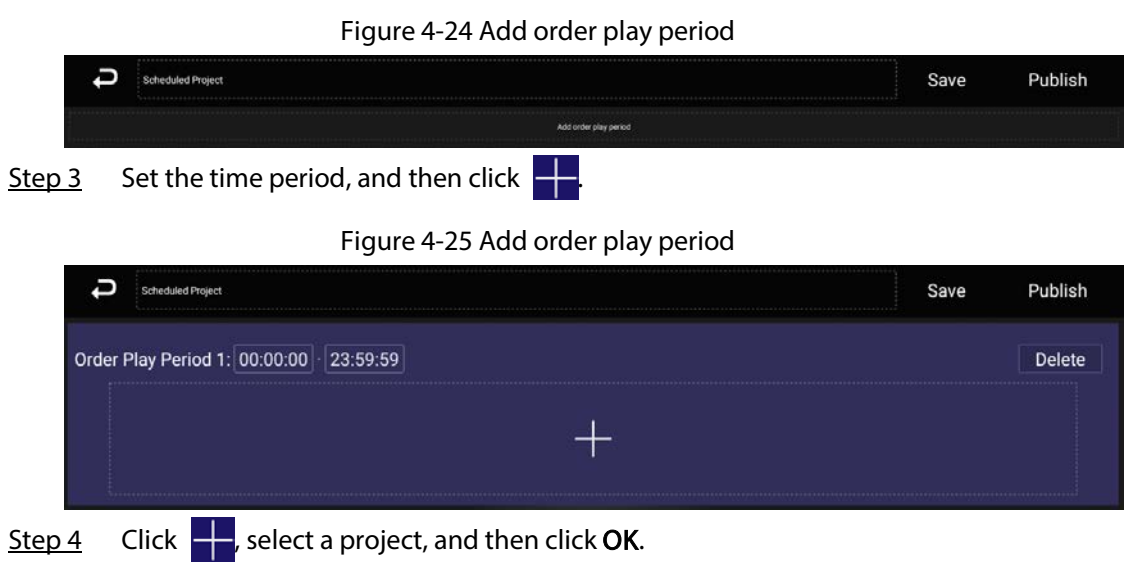

Figure 4-26 Add project

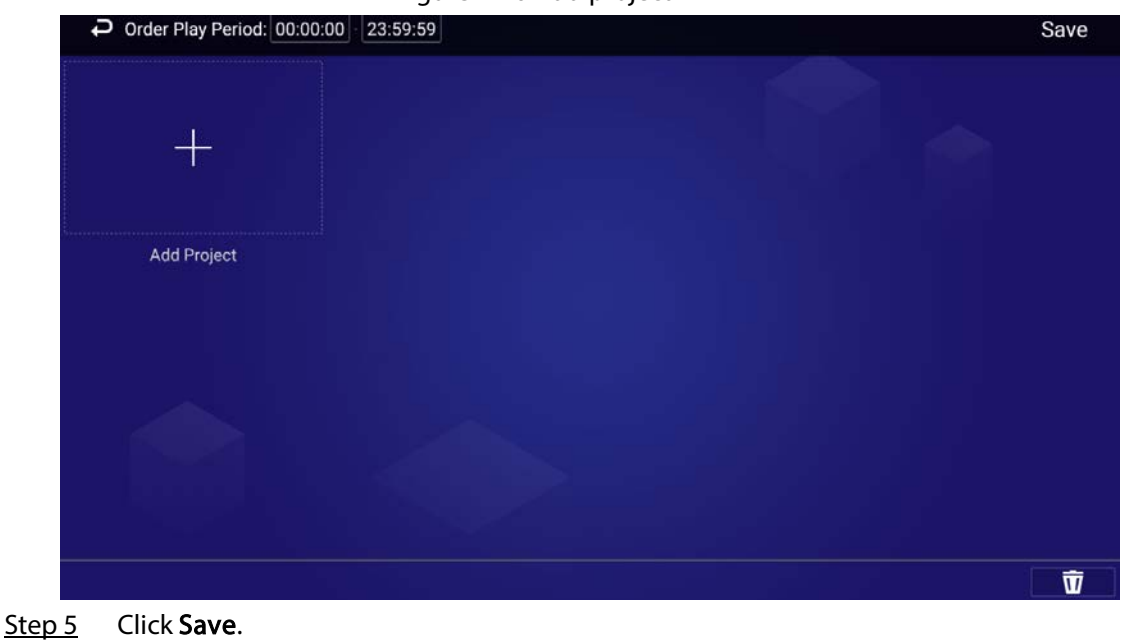

The system goes back to the Add order play period page.

 $\square$ 

- Repeat Step 2–Step 4 to add multiple order play periods.
- Up to 30 periods can be added.
- Step 6 Click Save.

Step 7 Click Publish. The box will play the projects according to the defined schedule.

## Related Operations

• Click  $\frac{m}{\Phi}$  to import project schedule.

Create a folder named DAILYPLAN on the USB drive first, export the schedule from the platform to the folder, and then import the schedule to the box.

● Select a project, and then click  $\overline{M}$  to delete it.

## <span id="page-28-0"></span>4.8 App Manager

On the home page, click App Manager, and then the App Center page is displayed. You can:

- Click App Center to install new apps, view and manage different files, and search online.
	- ◇ Click Install App to install new apps.
	- ◇ Click File Manager to view and manage different files.
	- $\circ$  Connect the box to the network, and then click **Browser** to perform an online search.
- Click the App Uninstall tab to uninstall the app from the box.
- Click the **Boot App** tab to select the pre-installed application that runs automatically when the box starts.

Figure 4-27 App center

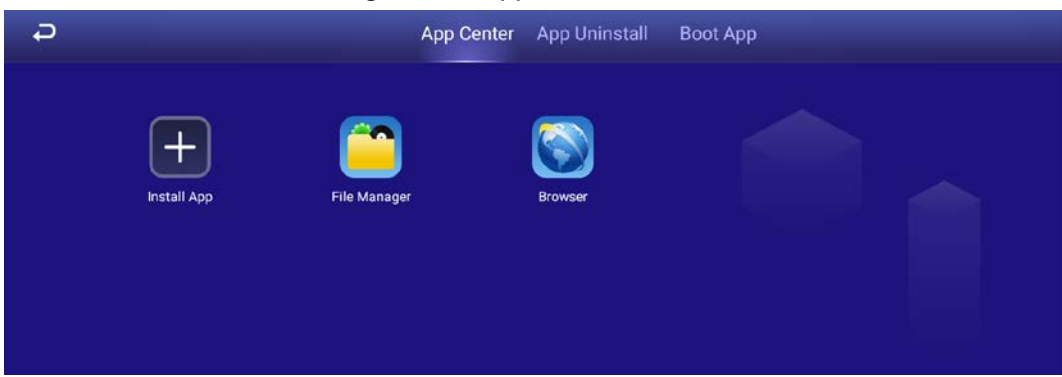

## <span id="page-29-0"></span>4.8.1 Installing the App

Install an app on the box, and then you can manage and operate the app.

## **Prerequisites**

Insert the USB drive with the installation package (.apk) into the box.

## Procedure

- Step 1 On the home page, select App Manager > App Center.
- Step 2 Click Install App.
- Step 3 Click the USB where the installation file is installed.
- Step 4 Click the installation file.
- Step 5 Click OK.

The installation starts. Follow the onscreen instructions to finish the installation. You can view and use the app you have installed in App Center.

## <span id="page-29-1"></span>4.8.2 File Manager

View and manage different types of files.

- Step 1 On the home page, select App Manager > App Center.
- Step 2 Click File Manager.

Figure 4-28 File manager

| P FileManager    |  |
|------------------|--|
| Internal Storage |  |
| <b>USB</b> drive |  |

Step 3 Select a storage path, for example, internal storage.

The files appear under their file types. Click a file type to view and manage files.

Figure 4-29 Different types of files

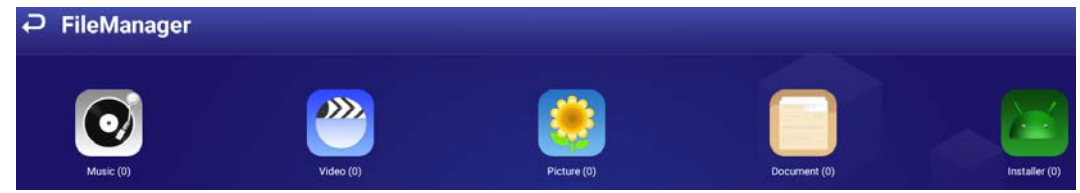

# 5 System Settings

## <span id="page-30-1"></span><span id="page-30-0"></span>5.1 Setting the Date and Time

You can set time and date for the box. Remember to select a correct time zone based on where the box lies.

Step  $1$  On the home page, select Settings > Date & Time.

Figure 5-1 Date & time

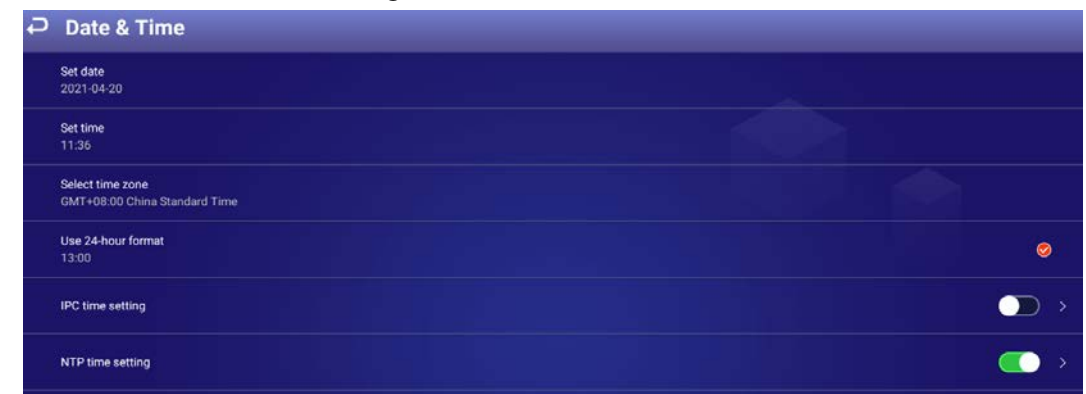

- Step 2 Set date, time, and time zone. You can also enable the 24-hour format.
- Step 3 Enable IPC time setting, configure the Renewal cycle (24 hours by default), and then click Save.

The time of IPC will be synchronized with that of the box within the defined renewal cycle.

Step 4 Enable NTP time setting, configure the Renewal cycle, and then click Save. The time of the box will be synchronized with that of the NTP server within the defined renewal cycle.

## <span id="page-30-2"></span>5.2 Selecting the Input Source

Input sources include Local (default) and HDMI.

- Local: Play projects from your USB drive or through the platform.
- HDMI: Play projects from the HDMI input source, for example, your computer.

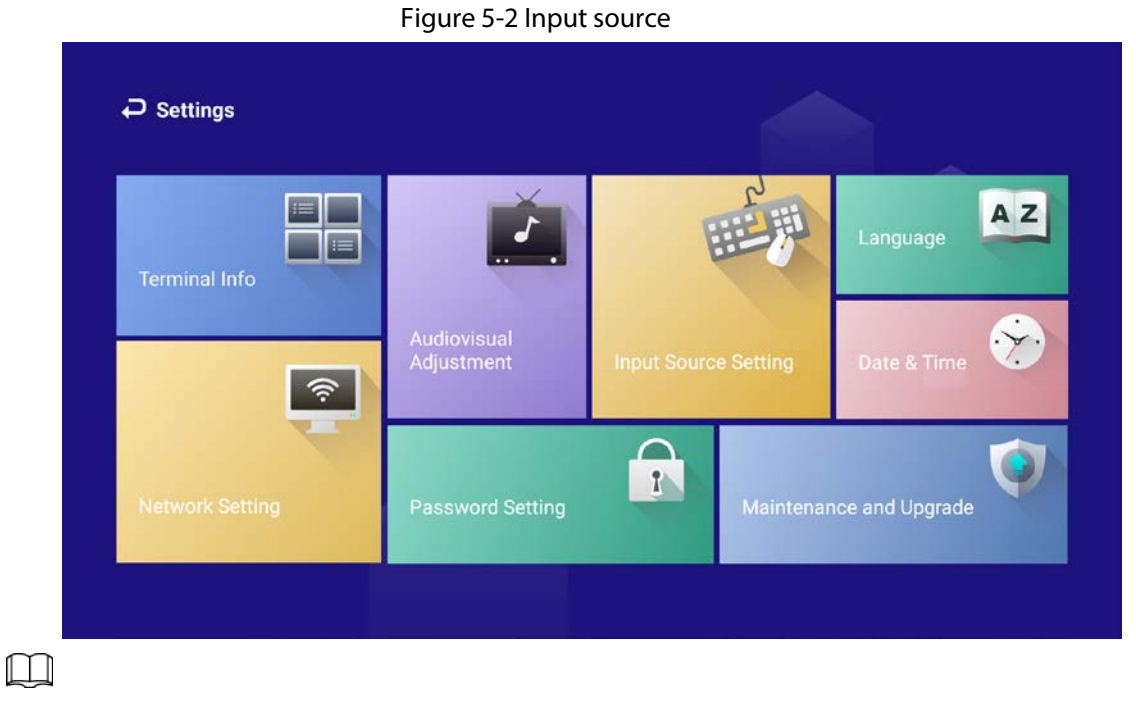

When the box itself acts as the signal input source that outputs signals through the HDMI port, Input Source Setting is not available.

## <span id="page-31-0"></span>5.3 Configuring Visual and Audio Parameters

Adjust display effect of screen and device volume.

## $\square$

If it prompts This operation may cause power increase. Do you want to continue?, click Confirm to continue.

Step 1 On the home page, select Settings > Audiovisual Adjustment.

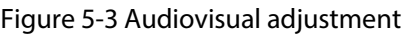

| $\overline{P}$ Audiovisual Adjustment |               |
|---------------------------------------|---------------|
| <b>Backlight Brightness</b>           | $\rightarrow$ |
| <b>Output Resolution</b>              | Ŷ.            |
| <b>Screen Rotation</b>                | Ò.            |
| Auto Lock Screen                      | $\rightarrow$ |
| Volume                                | 5             |

Step 2 Configure visual and audio parameters.

| <b>Item</b>                 | <b>Description</b>                                                                                                    |
|-----------------------------|----------------------------------------------------------------------------------------------------|
| <b>Backlight Brightness</b> | Adjust the screen background brightness manually or<br>automatically.<br>Automatic background brightness adjustment is available<br>on select models.<br>Click $\bullet$ to restore the default backlight brightness. |
| <b>Output Resolution</b>    | The resolution is self-adaptive by default. You can change the<br>output resolution. The box supports 4K resolution at different<br>frequencies.                                                                      |
| <b>Screen Rotation</b>      | Click Screen Rotation and then select an angle by which the<br>screen rotates.                                                                                                    |
| Auto Lock Screen            | Set the period of inactivity after which the box locks the screen<br>automatically.                                                                                                    |
| Volume                      | Adjust the volume of playing projects.<br>Click $\bigodot$ to restore the default volume.                                                                                                    |

Table 5-1 Visual & audio adjustment

## <span id="page-32-0"></span>5.4 System Language

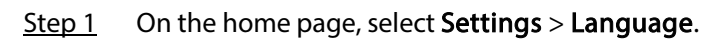

### Figure 5-4 Language

| $\overline{\rightarrow}$ Language | Save       |
|-----------------------------------|------------|
| 中文                                | $^{\circ}$ |
| English                           | ∞          |

Step 2 Select a language.

Step 3 Click Save.

# 6 Maintenance and Update

## <span id="page-33-1"></span><span id="page-33-0"></span>6.1 Maintenance Requirements

To keep the box running normally, you need to:

- Change the user password every three months.
- Restart the box regularly.
- Update firmware regularly.

## <span id="page-33-2"></span>6.2 Restoring Factory Defaults

Restore the box to factory settings to handle problems such as storage insufficiency and system error.

∧ J

Please be advised that factory resetting might cause data loss.

- $Step 1$  On the home page, select Settings > Maintenance and Upgrade > Restore Factory Defaults.
- Step 2 Click Confirm.

After restoring factory defaults, the box will restart.

## <span id="page-33-3"></span>6.3 Updating the System

Update system software.

## Prerequisites

Insert a USB drive with the update package into your box. Contact our customer service to get an update package.

## $\overline{a}$

Please be advised that downgrading to a lower version will make the box vulnerable to security attacks.

## Procedure

- $Step 1$  On the home page, select Settings > Maintenance and Upgrade.
- Step 2 Click System Upgrade.
- Step 3 Select an update package to start update. After updated, the box restarts.

## <span id="page-33-4"></span>6.4 Configuring Automatic Maintenance Time

By default, the box automatically restarts at 1:00 a.m. every day. You can customize the automatic restart time for the box.

### $Step 1$  On the home page, select Settings > Maintenance and Upgrade > Auto Maintenance</u> Time Setting.

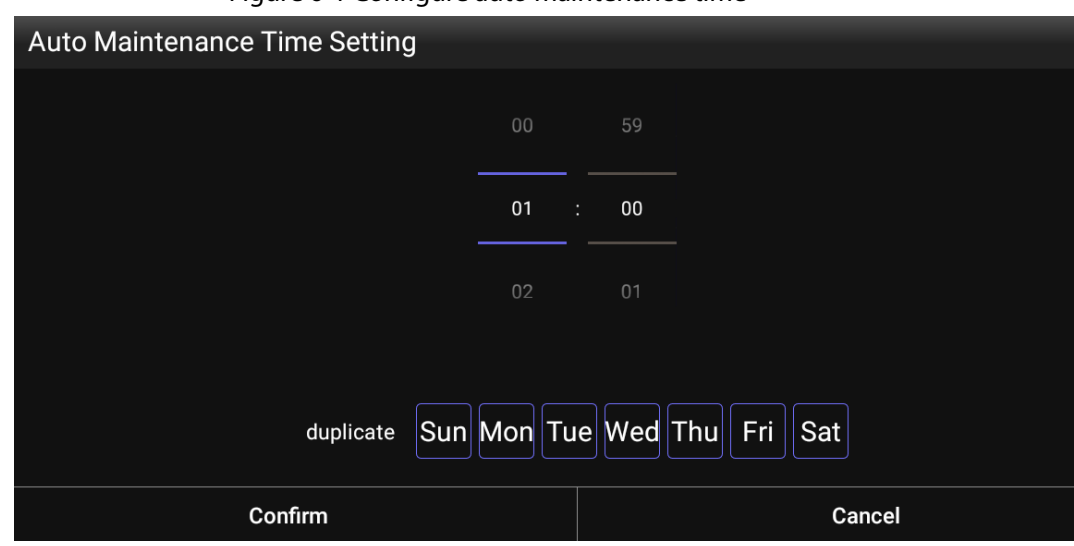

Figure 6-1 Configure auto maintenance time

Step 2 Drag your mouse up and down to select a time.

Step 3 (Optional) Select the days of the week to which you want to apply the automatic maintenance time.

- Step 4 Click Confirm.
- Step 5 Click any position out of the Auto Maintenance Time Setting page to finish configuration.

## <span id="page-34-0"></span>6.5 Turning the Screen on/off at a Fixed Time

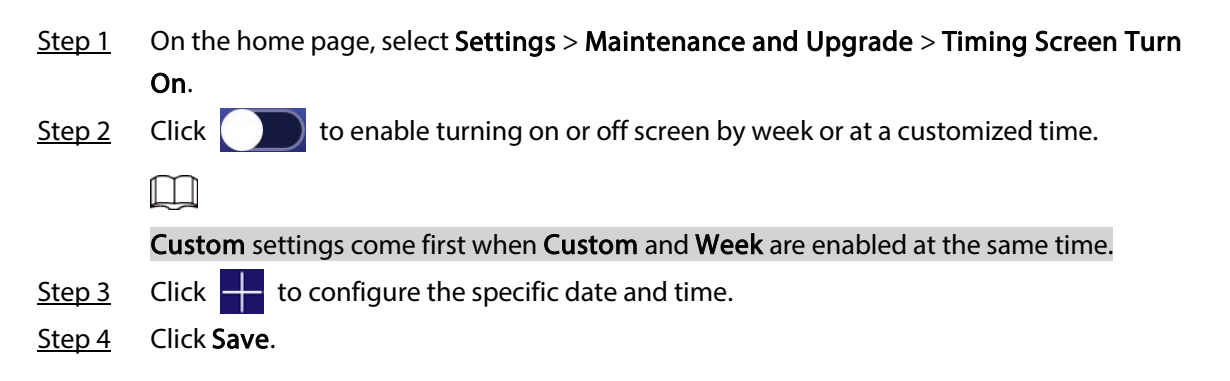

## <span id="page-34-1"></span>6.6 Turning the Box On/Off at a Fixed Time

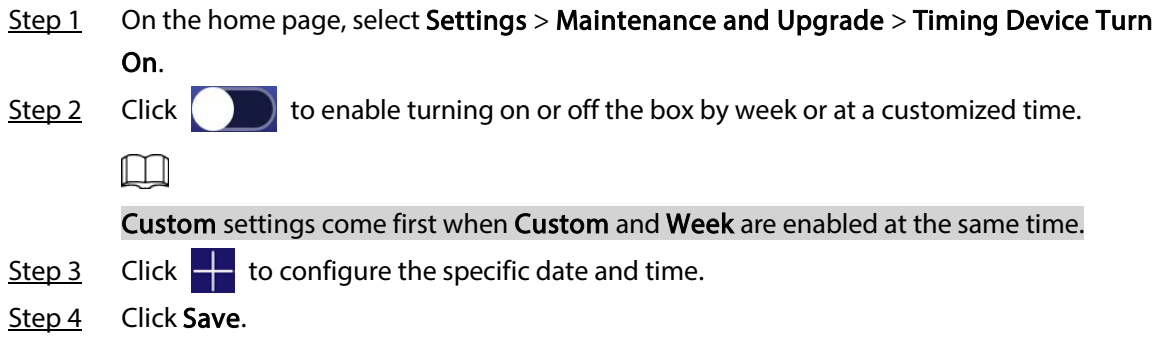

## <span id="page-35-0"></span>6.7 Restarting the Box

Manually restart your device to solve problems such as system crash.

- Step 1 On the home page, select Settings > Maintenance and Upgrade.
- Step 2 Click Restart Now.
- Step 3 Click Confirm.

The box starts restarting.

## <span id="page-35-1"></span>6.8 Viewing Device Information

On the home page, select Settings > Terminal Info, and then you can view device information such as device name, S/N, and app version.

# <span id="page-36-0"></span>Appendix 1 Cybersecurity Recommendations

### Mandatory actions to be taken for basic device network security:

### 1. Use Strong Passwords

Please refer to the following suggestions to set passwords:

- The length should not be less than 8 characters.
- Include at least two types of characters; character types include upper and lower case letters, numbers and symbols.
- Do not contain the account name or the account name in reverse order.
- Do not use continuous characters, such as 123, abc, etc.
- Do not use overlapped characters, such as 111, aaa, etc.

### 2. Update Firmware and Client Software in Time

- According to the standard procedure in Tech-industry, we recommend to keep your device (such as NVR, DVR, IP camera, etc.) firmware up-to-date to ensure the system is equipped with the latest security patches and fixes. When the device is connected to the public network, it is recommended to enable the "auto-check for updates" function to obtain timely information of firmware updates released by the manufacturer.
- We suggest that you download and use the latest version of client software.

### "Nice to have" recommendations to improve your device network security:

### 1. Physical Protection

We suggest that you perform physical protection to device, especially storage devices. For example, place the device in a special computer room and cabinet, and implement well-done access control permission and key management to prevent unauthorized personnel from carrying out physical contacts such as damaging hardware, unauthorized connection of removable device (such as USB flash disk, serial port), etc.

### 2. Change Passwords Regularly

We suggest that you change passwords regularly to reduce the risk of being guessed or cracked.

### 3. Set and Update Passwords Reset Information Timely

The device supports password reset function. Please set up related information for password reset in time, including the end user's mailbox and password protection questions. If the information changes, please modify it in time. When setting password protection questions, it is suggested not to use those that can be easily guessed.

### 4. Enable Account Lock

The account lock feature is enabled by default, and we recommend you to keep it on to guarantee the account security. If an attacker attempts to log in with the wrong password several times, the corresponding account and the source IP address will be locked.

### 5. Change Default HTTP and Other Service Ports

We suggest you to change default HTTP and other service ports into any set of numbers between 1024–65535, reducing the risk of outsiders being able to guess which ports you are using.

### 6. Enable HTTPS

We suggest you to enable HTTPS, so that you visit Web service through a secure communication channel.

### 7. MAC Address Binding

We recommend you to bind the IP and MAC address of the gateway to the device, thus reducing

the risk of ARP spoofing.

### 8. Assign Accounts and Privileges Reasonably

According to business and management requirements, reasonably add users and assign a minimum set of permissions to them.

### 9. Disable Unnecessary Services and Choose Secure Modes

If not needed, it is recommended to turn off some services such as SNMP, SMTP, UPnP, etc., to reduce risks.

If necessary, it is highly recommended that you use safe modes, including but not limited to the following services:

- SNMP: Choose SNMP v3, and set up strong encryption passwords and authentication passwords.
- SMTP: Choose TLS to access mailbox server.
- FTP: Choose SFTP, and set up strong passwords.
- AP hotspot: Choose WPA2-PSK encryption mode, and set up strong passwords.

### 10. Audio and Video Encrypted Transmission

If your audio and video data contents are very important or sensitive, we recommend that you use encrypted transmission function, to reduce the risk of audio and video data being stolen during transmission.

Reminder: encrypted transmission will cause some loss in transmission efficiency.

### 11. Secure Auditing

- Check online users: we suggest that you check online users regularly to see if the device is logged in without authorization.
- Check device log: By viewing the logs, you can know the IP addresses that were used to log in to your devices and their key operations.

### 12. Network Log

Due to the limited storage capacity of the device, the stored log is limited. If you need to save the log for a long time, it is recommended that you enable the network log function to ensure that the critical logs are synchronized to the network log server for tracing.

### 13. Construct a Safe Network Environment

In order to better ensure the safety of device and reduce potential cyber risks, we recommend:

- Disable the port mapping function of the router to avoid direct access to the intranet devices from external network.
- The network should be partitioned and isolated according to the actual network needs. If there are no communication requirements between two sub networks, it is suggested to use VLAN, network GAP and other technologies to partition the network, so as to achieve the network isolation effect.
- Establish the 802.1x access authentication system to reduce the risk of unauthorized access to private networks.
- Enable IP/MAC address filtering function to limit the range of hosts allowed to access the device.

**V2.0.0** 

#### **Legal and Regulatory Information**

#### **Legal Considerations**

Video survelliance can be regulated by laws that vary from country to country.<br>Check the laws in your local region before using this product for surveillance **purposes** 

**Disclaimer**<br>
Every care has been taken in the preparation of this document. Please inform<br>
Every care has been taken in the preparation of this document. Please inform<br>
your nearest Dahua office of any inaccuracies or omi

#### **Intellectual Property Rights**

Dahua Technology retains all intellectual property rights relating to technology<br>embodied in the product described in this document.

#### **Equipment Modifications**

This equipment must be installed and used in strict accordance with the<br>instructions given in the user documentation. This equipment contains no<br>user-serviceable components. Unauthorized equipment changes or modifications<br>

#### **Trademark Acknowledgments**

**ACCEPT ACCEPT ACCEPT ACCEPT ACCEPT ACCEPT ACCEPT ACCEPT ACCEPT ACCEPT ACCEPT ACCEPT ACCEPT ACCEPT ACCEPT ACCEPT**<br>Company names and products are trademarks or registered trademarks of their<br>respective companies,<br>respective

#### **Regulatory Information**

**European Directives Compliance** 

(E **Th,s product comphes w,th the applicable CE mark,ng d,rectives and standards. • Low Voltage (LVD) Direcbve 2014/35/EU** 

 $\bullet$  Electromagnetic Compatibility (EMC) Directive 2014/30/EU

**01** 

#### **Privacy Protection Notice**

As the device user or data controller, you might collect personal data of others such as face, fingerprints, car plate number, Ermsal address, phone number, GPS and so on. You need to be in compliance with the local privac

About the Manual<br>Film manual is for reference only. If there is inconsistency between the manual<br>and the actual product, the actual product shall prevail.<br>We are not liable for any loss caused by the operations that do not

- The manual would be updated according to the latest laws and regulations of<br>relation and the paper manual would be updated information, their to the paper manual<br>capacity and the electromic website. The manual capacity cap
- 
- right of final explanation,<br>a Upgrade the reader software or try other mainstream reader software if the<br>random the Direct Consult cannot be operadd the company names in the manual<br>and the proposition of the respective ope
- **Support**

Should you require any technical assistance, please contact your Dahua<br>distributor. If your questions cannot be answered immediately, your distributor will<br>forward your queries through the appropriate channels to ensure a

- 
- Download user documentation and software updates.<br>• Search by product, category, or phrase.<br>• Report problems to Dahua support staff by logging in to your private support
- **Chat with Dahua support staff.**<br>• Chat with Dahua support at <u>www.dahuasecurity.com/supp</u>ort.<br>• Visit Dahua Support at <u>www.dahuasecurity.com/supp</u>ort.

#### **Contact Information**

**ZHEJIANG DAHLIA VISION TECHNOLOGY CO , LTD Address: No.1199, Bin'an Road, Binjiang District, Hangzhou, P.R. China** 

**05** 

**Important Sareguards and Warnings**<br>This Chapter describes the contents covering proper handling of the device,<br>hazard prevention, and prevention of property damage. Read these contents<br>carefully before using the device, c

**A copy of the original declaration of oonfonnity may be obtained from Dahua**  ≀ecnnoιogy.<br>The most up to date copy of the signed EU Declaration of Conformity (DoC) can<br>be downloaded from: www.dahuasecurity.com/support/notice/

**CE-Electromagnetic Compatibility (EMC)** 

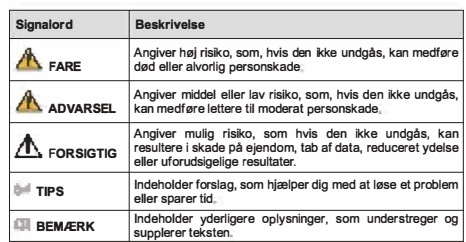

- SIKKernediskrav<br>
Følg lokale standarderfor elskkerhed for at sikre, at spændingen er stabil og i<br>
overensstermelse med produktets krav til størmforspring.<br>
Transportér, brug og opbevar produktet i henhold til de tilladte k
- **ildebrand. Undga, at v王ske 厄ber ind i produktet og dermed fo咱rsager skade pa de**
- indvendige komponenter.<br>• Installér produktet vandret, eller installér det et stabilt sted for at undgå, at det<br>• Installér produktet et sted med god udluftning, og blokér ikke produktets<br>• Installér produktet et sted med
- 
- Adskil ikke produktet.<br>• Undgå stærkt tryk, kraftige vibrationer og gennemblødning under transport,<br>• Opbevaring og installation. Produktet skal være fuldt emballeret under<br> transport.<br>• Brug fabriksemballagen e **Batteri**
- inker griften af realtigsuret og far uret til at nulstille, hver<br>Der vises en logbesked i produktets serverrapport, når<br>Ose konfigurationssiderne til produktet, eller kontakt<br>at få flere oplysninger om serverrapporten. gang pro<br>batteriet

**ADVARSEL**<br>• Der et riske for eksplosion, hvis batteriet udskiftes forkert<br>• Denskaf hun med et filovarende batteriet udskiftes forkert<br>• batteriproducentens anvisninger.<br>• batteriproducentens anvisninger.

- **Reorient or relocate the receiving antenna.**<br>• Reorient or relocate the receiving antenna.<br>• Increase the separation between the equipment and receiver.
- ∙ Increase the separation between the equipment and receiver.<br>∙ Connect the equipment into an outlet on a circuit different from that to which<br>the receiver is connected.
- **Cons,11 the dealer or an experienced radiofTV technician for help**

**FCC SDOC Statement can be downloaded from:**<br>https://us.dahuasecurity.com/support/notices/

- Sarrey requirement<br>
•• Abide by local electrical safety standards to ensure that the voltage is stable<br>
•• Abide by local electrical safety standards to ensure that the device.<br>
 Transport, use, and store the device under
- 
- 
- components.<br>Install the device horizontally or install on the stable place to prevent it from
	- railing.<br>• Install the device in a well-ventilated place, and do not block the ventilation of<br>the device.
		- **06**

Tassa luvussa kuvataan laitteen asianmukainen kasittely, vaarojen torjunta ja<br>omaisuusvahinkojen estäminen. Lue tämä sisältö huolellisesti ennen laitteen<br>käyttämistä ja noudata näitä ohjelta, kun käytät laitetta. Säilytä o **Turvallisuusohje** 

- 
- Turvaillausvaattimus<br>Kondalaineilla sähköturvallisuusstandardeja varmistaaksesi, että jännite<br>Romaalaineilla saikkeituuteelle asetettuja vaattimuksia.<br>Kuisela, käytä ja sälijytä laitetta saillituissa kosteus- ja lämpötilao
- 
- 
- umisen.<br>nna laite hyvin ilmastoituun paikkaan äläkä peitä laitteen tuuletusaukkoja.<br>pura laitetta omavaltaisesti.
- Valta kovaa rastiusta, vormakasta tannaa ja kosteutta kuijekuksen, salytyksen<br>ja asennuksen aikana. Kuijetus vaatii tävdellisen pakkaamisen.<br>• Käytä tehtaan pakkausta tai vastaavaa kuijetuksen aikana.<br>**Paristo**
- - Alhainen pariston varaustaso vaikuttaa tosiaikakellon (RTC:n) toimintaan nollaten<br>sen jokaisella käynnistyskerralla. Lokiviesti ilmestyy tuotteen palvelinraporttiin,<br>kun paristo on vaihdettava. Lisätietoa palveli **10**

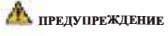

- 
- 
- Ако батерията е неправилно подменена, има риск от експлозия.<br>• Сменяйте само със същата или батерия, препоръчана от Dahua.<br>• Изхвърляйте използваните батерии в съответствие с местните<br>• разпоредби или инструкциите на пр

#### **Romiinesc**

#### **Masuri de siguranta si Atentionari**

Acest capitol descrie indicatiile de utilizare corecta a Dispozitivului , prevenirea<br>pericolului si prevenirea distrugerii proprietatii.Cititi aceste randuri inaintea folosirii<br>Dispozitivului

#### **lnstructiuni de siguranta**

**Umiatoarele semne cateqori�t• pot aparea in Ghid** 

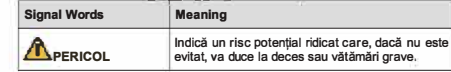

**, Restrictions of Hazardous Substances (RoHS) Directive 2011/65/EU and its amending Directive (EU) 201 5/863** 

(Only for the product mas k+ communication runction)<br>This equipment must be installed and operated in accordance with provided<br>instructions and the antenna(s) used for this transmitter must be installed to<br>provide a separa **This equipment should be installed and operated with a minimum distance 20cm between the radiator and yoor body** 

#### Canada Regulatory Compilance<br>ICES-003

**This digital equipment is compliant with Class B according to EN 55032** 

CE-Sarety<br>This product complies with IEC/EN/UL 60950-1 or IEC/EN/UL 62368-1, Safety of<br>Information Technology Equipment.

#### **Declaration of Conformity CE (Only for the product has RF function)**

Hereby, Dahua Technology declares that the radio equipment is compliant with<br>Radio Equipment Directive (RED) 2014/53/EU. The full text of the EU declaration<br>of conformity is available at the following internet address;<br>www

**This equirment should be installed and operated with a minimum distance 20cm**  petween the radiator and your body.<br>Cet équipement doit être installé et utilisé à une distance minimale de 20 cm entre<br>le radiateur et votre corps.

Under Industry Canada regulations, this radio transmitter may only operate using an antenna of a type and maximum (or lesser) gain approved for the transmitter and an antenna of a type and its gain should be so chosen that

Conformément à la réglementation d'Industrie Canada, le présent émetteur radio<br>peut fonctionner avec une antenne d'un type et d'un gain maximal (ou inférieur)<br>approuvé pour l'émetteur par Industrie Canada. Dans le but de r type d'antenne et son gain de sorte que la puissance isotrope rayonnée<br>équivalente (p.i.r.e.) ne dépasse pas l'intensité nécessaire à l'établissement d'une

• Do not disassemble the device arbitraniy.<br>• Avoid heavy stress, violent vibration, and soaking during during transportation,<br>storage, and installation. Complete package is necessary during the<br>transportation.<br>• Use the f

Low battery power affects the operation of the RTC, causing it to reset at every<br>power-up. When the battery needs replacing, a log message will appear in the<br>product's server report. For more information about the server r

A WARNAMI<br>
Nisk of explosion if the battery is incorrectly replaced.<br>
Replace only with an identical battery or a battery which is recommended by<br>
Plapose of used batteries according to local regulations or the battery<br>
ma

WłaZTIE SFOURI OSTFOZITOSCI I OSTIZEZENIA<br>Niniejszy rozdział opisuje właściwe sposoby korzystania z urządzenia, sposoby<br>Zapóblegania zagrożeniom, a także sposoby zapoblegania uszkodzeniu mienia.<br>Przed rozpoczęciem korzysta

W podręczniku mogą pojawić się następujące symbole. Ich znaczenie wyjaśnia<br>poniższa tabela.

Oznacza potencjalne zagrożenie wysokiego stopnia,<br>którego nieuniknięcie może skutkować poważnymi<br>urazami lubśmiercią; Oznacza potencjalne zagrożenie średniego lub<br>niskiego stopnia, którego nieuniknięcie może<br>skutkować-pomniejszymi-lub-średnimi-urazami<sub>ni</sub>

#### **USA Regulatory Compliance FCC**

This device complies with Part 15 of the FCC Rules. Operation is subject to the<br>following two conditions:

(1) This device may not cause harmful interference.<br>(2) This device must accept any interference received, including interference that

may cause undesired operation.<br>Attention that changes or modification not expressly approved by the party<br>responsible for compliance could void the user's authority to operate the

equipment.<br>The control is product has been tested and found to comply with the limits for a Class<br>B digital device, pursuant to Part 15 of the FCC Rules. These limits are designed<br>to provide reasonable protection against h

Oznacza potencjalne zagrożenie, którego<br>nieuniknięcie może skutkować zniszczeniem mienia,<br>utratą danych, spadkiem wydajności lub mieć inne<br>nieprzewidziane skutki, **Oznacza wskaz6wki pozwalajijce na rozwiijzanie problemu lub osz立dn函c czasu Oznacza informacje uzupe!niaj牢ce tekst gl6wny.** 

**02** 

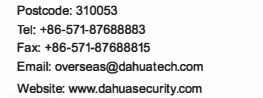

#### **English**

**ID MEGJEGYZESEK To炫bbi infom泊ci6kat biztosft a szoveg kiemeleseve<sup>l</sup>** és kiegészítésével.

#### **for future reference**

**Safety Instructions The following categorized signal words with defined meaning might appear in the manua<sup>l</sup>**

> **• A belso alkal啦zek 屁,rosod知泊nak elke巾Iese erdek仓ben akadalyozza meg,**  hogy tolyadek tolyjon az eszközbe.<br>A leesésének megakadályozása érdekében az eszközt vízszintesen telepítse,

Nagy potenciális veszélyt jelez, amely, ha nem keruli<br>el, halált vagy súlyos sérülést okoz.

Kozepes vagy kis potenciális veszélyt jelez, amely, ha<br>nem kerüli el, enyhe vagy mérsékelt sérülést okozhat.

Olyan módszereket biztosít, amelyek segítenek<br>megoldani a problémáját vagy időt takarítanak.meg.

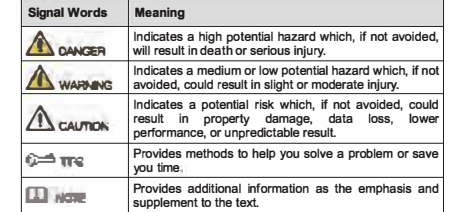

#### **Suomi**

## **Tarkei伍 varotoimenpiteita ja varoituksia**

**• W dku niewlasciwej wymiany akumulatora wyst�puJe zagro之enie <sup>b</sup>przy<sup>p</sup>a 奴 <sup>u</sup>chem.** • Akumulator należy zastępować wyłącznie takim samym typem lub innym<br>• Kypem zalecanym przez firmę Dahua.<br>• Kikimulatory należy utylizować zgodnie z lokalnymi regulacjami lub<br>• Instrukcjami producenta akumulatora.

winicia wojch naladowania akumulatora wpływa na działanie zegara cząsu<br>przemykładzy, powodując jego reservacjach przemykładzy przemykładzy przemykładzy standardzie przemykładzie prz<br>stosowna władomość, m.br.y. uzyskać więc

**Viging Shaker neussanvishminger og advardragelse**<br>Kapitlet beskriver korrekt håndtering af produktet, undgåelse af risici og<br>undgåelse af skader på ejendom. Læs kapitlet omhyggeligt, før du bruger<br>produktet, overhold alle

vagy stabil helyre telepítse.<br>• Az eszközt jól szellőző helyre telepítse, és ne blokkolja az eszköz szellőzését.<br>• A szállítás, tárolás és telepítés során. kerülje a nagy igénybevételt, erős<br>• A szállítás, tárolás és tele

Elem<br>Lex alacsony elem töltöttségi szint hatással van az RTC működésére, minden<br>békapcsoláskor alaphelyzetbe áll. Amikor az elemet cseréni kell, egy napló<br>üzenet jelenik meg a termék szerver jelentésében. A szerver jelenté

• Robbanásveszely, na az elemet nem megrelelore csereli.<br>• Csak ugyanolyan elemre vagy a Dahua által ajánlott elemre cserélje.<br>• A használt elemet a helyi előírások vagy az elemgyártó utasításai szerint

**САЖНИ ПРРЕДПАЗНИ МЕРКИ И ПРЕДУПРЕЖДЕНИЯ**<br>Тази глава описва инструкциите за правилна експлоатация на устройството,<br>за предотвратяване на опасностите и материалните щети. Прочетете<br>внимателно тезя инструкции, преди да изпо

пеки или умерени наранява | Посочва потенциален риск, който, ако не бъде<br>| избегнат, може да доведе до материални щети,<br>| загуба на данни, по-ниска производителност или eм peзултат. • СЪВЕТИ Обозначава начини, които да ви помогнат да<br>разрешите проблем или да спестите време **D**<br>**EXAGELIEXKA N**<br>**EXAGELIEXKA A**<br> **EXAGELIEVIELLE A**<br> **EXAGELIEVIELLE A**<br> **EXAGELIEVIELLE A**<br> **EXAGELIEVIELLE A**<br> **EXAGELIEVIELLE A**<br> **EXAGELIEVIELLE A**<br> **EXAGELIEVIELLE A**<br> **EXAGELIEVIELLE A**<br> **EXAGELIEVIELLE A** 

||оказва висока потенциална опасност, която, ако<br>не бъде избегната, ще доведе до смърт или<br>сериознонараняване

Показва средна или ниска потенциална опасност,<br>която, ако не бъде избегната, може да доведе до

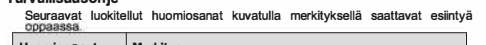

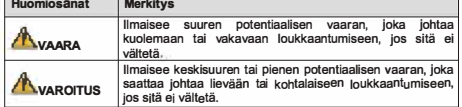

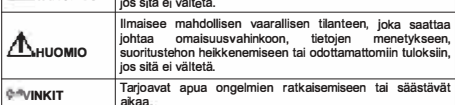

**a;kaa aJ!HUOMAUTUS Tarjoaa lisatietoa, joka korostaa tai 垣yden泊a tekstia** 

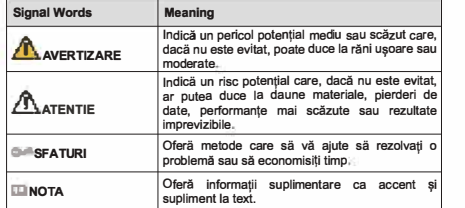

#### Cerinte de siguranta

- 
- irue de siguranta delle locale de sigurantă electrică pentru a vă asigura că Respectați standardele locale de sigurantele de alimentare ale dispozitivului.<br>Transportații dispozitivale de alimentare ale dispozitivului condi
- 
- ciada su rece, os radiar electronos puertiros su de condini e electronicamente mais pueden electronical propieres auresi de căldură, cum ar fi<br>participate de căldură, cum ar fi a dispozitiv generator de căldură, pentru<br>a d
- $\ddot{\phantom{0}}$
- 
- 
- componentero interius<br> **Balerii (aligns)**<br> **Balerii (aligns)**<br> **Balerii (aligns)**<br> **Balerii (aligns)**<br> **Balerii (aligns)**<br> **Balerii (aligns)**<br> **Baleriile (aligns)**<br> **Baleriile (aligns)**<br> **Baleriile (aligns)**<br> **Baleriile (a**
- 

Puterea redusa a bateriei atectează tuncționarea R1C, determinănd resetarea la<br>fiecare pomire. Când bateria are nevole de înlocure, în raportul serverului<br>produsului va apărea un mesaj de jumal. Pentru mai multe informații

### **A** AVERTIZARE

- 
- Risc de explozie dacă bateria este înlocuită incorect.<br>• Inlocuiti numai cu o baterie identică sau cu o baterie recomandată de Dahua.<br>• Instrucțiunile producătorului bateriei.<br>· Instrucțiunile producătorului bateriei.

#### **RF exposure warning**

**(1) This device may not cause interference, and (2) This device must accept any interference, including interference that ma<sup>y</sup>**

**(1) l'appareil ne doit pas produire de brouillage, et** 

(2) l'utilisateur de l'appareil doit accepter tout brouillage radioélectrique subi,<br>même si le brouillage est susceptible d'en compromettre le fonctionnement.

**RF exposure warning (Only for the product has RF communication function)** 

cause undesired operation of the device.<br>Le présent appareil est conforme aux CNR d'Industrie Canada applicables aux<br>apparells radioexempts de licence. L'exploitation est autorisée aux deux<br>conditions suivantes:

**communication satisfaisante** 

**03** 

**Battery** 

**Polski** 

**Symbol** 

**<u>AzAGROŻENIE</u> A**OSTRZEŻENIE

A UWAGA<br><sup>@M</sup>WSKAZÓWKI

**IDUWAGA** 

**lnstrukcje dot. bezpieczeństwa** 

This Class B digital apparatus complies with Canadian ICES-003.<br>Cet appareil numérique de la classe B est conforme à la norme NMB-003 du<br>Canada.

This device complies with Industry Canada licence-exempt RSS standard(s).<br>Operation is subject to the following two conditions;

**Znaczenie** 

**07** 

**asetuss,vuilla ta, ottamalla yhteyt泊 Dahuan lukeen** 

Fontos óvintézkedések és figyelmeztetések

**VAROITUS** 

**Biztonsági utasítások**<br>**Az Útmutatóban az figyelmeztetések** jelenh

**Magyar** 

**Az Utmutat6ban az alabbi megha泊rozott <sup>j</sup>elentessel bir6 kategoriz台II - - -- --- -- --- - -**

Olyan potenciális kockázatot jelez, amely, ha nem<br>kerüli el, vagyoni kárt, adatyesztést, alacsonyabb<br>teljesítményt vagy kiszámíthatatlan eredményt<br>okozhat.

企**VESZELY <sup>e</sup>**

**A**FIGYELEM

**okozhat.** 

**\*\*\*\***<br>• Räjähdysvaara, jos paristo asetetaan väärin paikalleen:<br>• Yaihda vain samanlaiseen paristoon tai Dahuan suosittelemaan paristoon.<br>• Hävitä käytetyt paristot ja akut paikallisten määräysten tai valmistajan<br>• ohjeid

A jelen Fejezet leirja az Eszkoz megfelelő kezelését, a veszélyek megelőzését ás<br>a vagyoni károk megelőzését. Az Eszköz használata előtt olvassa el figyelmesen,<br>a használata során tartsa be, és őrizze meg jól jövőbeni hiva

**0畸ITIPPEK <sup>O</sup>**

**Biztonsági követelmények** 

**Figyelmeztetés Jelentés** 

**• Tartsa be a helyi elestromo, biztonsagi szabvanyokat annak biztoslt仓sa**

erdekeben, hogy a feszültseg stabil és az eszkoz arameliatási között a megenedeti paralmak az eszkoz arameliatási vagyeleti paralmak az eszkoz arameliatási vagyeleti paralmak az eszkoz arameliatás, használja, les tárolja.

**11** 

- 
- Слававите местните стандарти за електрическа безопасност, за да<br>захранване на устройството.<br>- Трансперите стабилно напрежение, отговарящо на изискването за<br>- Транспортирайте, използвайте и съхранявайте устройството при<br>
- Не поставяйте устройството на място, изложено на влага, прах, много висока или ниска температура, със силно електронно излъчване или на<br>място с променливо осветление.
- Не поставяйте устройството близо до източним на топлина, като радиатор,<br>избренете пожар.<br>• Маренете пожар.<br>• Не допускайте в устройството да попадне течност, за да не се повредят<br>• Монтирайте устройството хоризонтално и
- 
- 
- 
- 
- място, за да не падне.<br>• Монтирайте устройството на добре проветриво място и не блокирайте<br>• Вентилацията на устройството.<br>• Не разглобявайте устройството произволно.<br>• Избягайте силно натоварване, вибрации и намокряне по
- апълно.<br>iте за транспортиране фабричната опаковка или подобна

#### **Батерия**

Ниската мощност на батерията влияе на работата на часовника в реално<br>време (RTC), което води до нулиране при всяко включване. Когато батерията<br>трябва да бъде сменена, в отчета на сървъра на продукта ще се покаже<br>съграници

**Ce已tina**

#### Důležitá bezpečnostní opatření a varování

Tato kapitola popisuje obsah vztahující se na správnou manipulaci se zařízením<br>prevenci nebezpečí a prevenci škod na majetku. Pečlivé si tyto informace<br>pročtěte před pro budoucí použití.<br>a uschovejte je pro budoucí použití

## **Bezpečnostní pokyny<br>Tato příručka může obs**

 $\frac{1}{\sqrt{2}}$  **následující kategorie signálních slov** 

#### **Balerio**

Nízké nabití baterie ovlivňuje fungování hodin ve skutečném čase a způ

že se při každém spuštění resetují. V případě, že je třeba baterii vyměnit, se<br>v serverové zprávě produktu zobrazí zpráva protokolu. Další informace<br>o serverové zprávě naleznete na stránkách o nastavení produktu, případně<br>

### VAROVÁNÍ

- 
- Nebezpečí výbuchu v případě nesprávné výměny baterie.<br>• Vyměřite pouze za toložnou baterii nebo baterii doporučenou společností<br>• Použité baterie likvidujte v souladu s místními předpisy nebo pokyny výrobce<br>baterie.
- 

#### **Eλληνικά**

#### Σημαντικές Διασφαλίσεις και Προειδοποιήσεις

Αυτό το Κεφαλαιο περιγραφει το περιεχομενο που καλυπτει το σωστο χειρισμό<br>της Συσκευής, την πρόληψη των κινδύνων και την πρόληψη της καταστρόφης της<br>Συσκευή, τηρήστε τα κατά τη χρήση και κρατήστε τα καλά για μελλόντική χρ

#### $O\delta\eta$ γίες Ασφαλείας

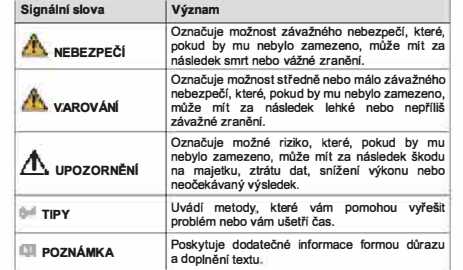

- 
- 
- **Bezpečnostní požadavek**<br> **Bezpečnostní požadavek <br>
Dodržuje místní nomy pro elektrickou bezpečnost pro zajištění stabilního<br>
napětí a dodržení pozadavků na napájení zařízení.<br>
Zařízení Bengavelle, používejte a skládujte p** 
	-
	-
	-
	-
	- vnitřních součástí.<br>Zařízení instalujte vodorovně nebo je instalujete na stabilním místě, aby bylo chráněno před pádem.<br>Zařízení instalujte na dobře větraném místě a neblokujte odvětrávání zařízení.<br>Zařízení svévolné nedem
	-

**Japan Regulatory Compliance** 

**VCCI** 

**Batter;es** 

**Correct d;sposal of batteries ;n th;s product** 

These products comply with the requirements of VCCI Class B Information<br>Technology Equipment.

A. I Its marking on the battery indicates that the batternes in this product should not be disposed of with other household waste at the end of their working the should not be disposed of with other bases at the end of the

Risk of explosion if battery is replaced by an incorrect type. Dispose of used<br>batteries according to the instructions, **sarety**<br>The product complies with IEC/EN/UL 60950-1, Information Technology<br>Equipment – Safety – Part 1: General Requirements; or complies with IEC/EN/UL<br>62368-1, Audio/video, information and communication technology equi

Part it Safety requirements.<br>If the power supply to the product is from external power adaptor without<br>connecting to AC Mains, and the product is not shipped with power adaptor,<br>customers are required to use the external p

When this product has reached the end of its useful life, dispose of it according to local laws and regulations. For information about your nearest designated collection point, contact your local authority responsible for

This symbol means that the product shall not be disposed of together with household or commercial waste. Directive 2012/19/EU on waste electrical and electronic equipment (WEEC) is applicable in the European Union member

- Przestrzegaj lokalnych standardow bezpieczeństwa elektrycznego celem<br>- upewnienia się, że źródło napięcia jest stabilne i zgodne z wymogami<br>- określonymi dla urządzenia standardować i przechowaniać w warskich o

wasupiki okwetlekiowan y, sine prominenowanie elektricinki okazune oraz inesatuhi<br>Nile instaluj urządzenia w pobliżu źródeł ciepła, takich jak kaloryfery, grzałki,<br>pożaru.<br>pożaru.

piece bądź lime urządzenia generujące ciepło, aby zapobiegać wystąpieniu<br>zabezpiecz urządzenie przed otstaniem się od jego wnętrzz cieczy, ponieważ<br>zmonuj urządzenie przed otstaniem się od jego wnętrzz cieczy, ponieważ<br>zmo

moniazu. va pouzeby transportu wymagane jest korzystanie z kompietnego<br>opakowania.<br>Do transportu używaj oryginalnego opakowania lub innego zapewniającego<br>podobny poziom ochrony.

**心CAUTION**

**Disposal and Recycling** 

Ā

Wymogi dot. Bezpie

 $\bullet$ 

**A**OSTRZEŻENIE

**04** 

**Dansk** 

Akumulator

**Sikkerhedsanvisninger Folqende siqnalord, med besk廿velse kan forekomme i vejledninqen Slgnalo,d I Besknvelse** 

**08** 

心**IGYELEM**

**Malmallanitsa 6on rapc••** 

**MHCTp邓""" 38 6e3onacHOCT** 

A OTIACHOCT

**А**<br>предупреждение

**,** 

**8KL.1eHT H 凡onbJlHeHHe KbM OCHOBH邓I TeKCT.** 

**ОВОДСТВОТО СЪДЪРЖА СЛАДНИТЕ ОПРЕДЕЛЕНИ СИГНЕЛНИ ДУМИ** 

**il3MCKBaHM只 过 6e,onacHocT**

Сигналнидуми **3начение** 

**12** 

**Waste Electrical and Electronic Equipment (WEEE) statential** 

**<sup>T</sup>a aK6沁u9<sup>a</sup> Km�yop<sup>1</sup><sup>o</sup><sup>n</sup> <sup>o</sup>1�µtva <sup>a</sup>**朋**<sup>m</sup><sup>a</sup>** 贤 戍**<sup>E</sup> I S 佽ou<sup>v</sup> <sup>函</sup>op,aµtv� a�µaai<sup>a</sup> <sup>v</sup>a ,µ.avl(ovra<sup>i</sup>**crr,, **o ovi,, p的OS**

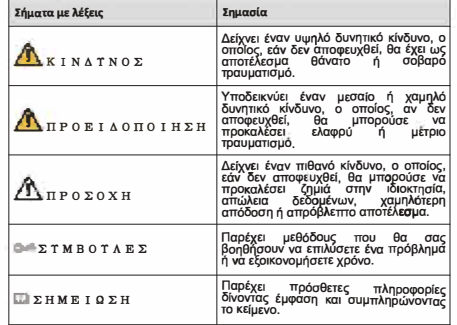

#### **Απαιτήσεις ασφαλείας**

- Τηρήστε τα τοπικά πρότυπα ηλεκτρικής ασφάλειας γιια να βεβαιωθείτε ότι η<br>- τάση είναι σταθερή και συμμορφωνεται με την ατιαίτηση τροφοδοσίας της<br>- συσκευής